# **GUÍA RÁPIDA DE MOODLE 2 PARA PROFESORADO DE ENSEÑANZAS SEMIPRESENCIALES Y A DISTANCIA**

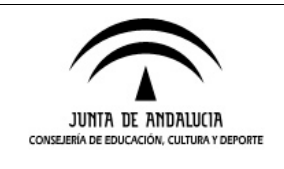

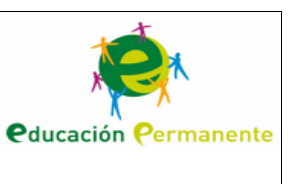

### **CONTENIDOS**

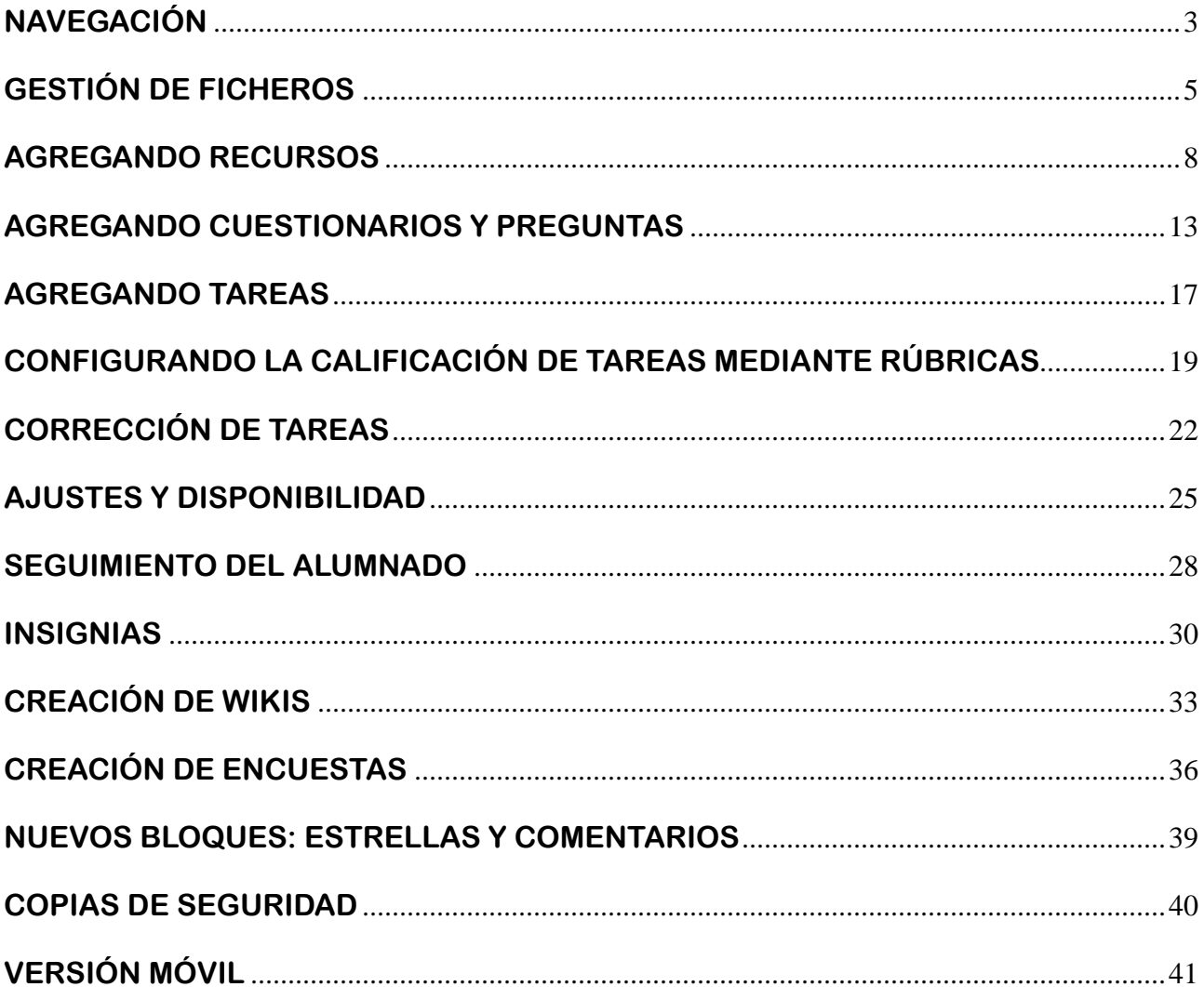

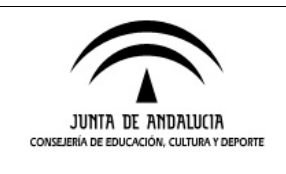

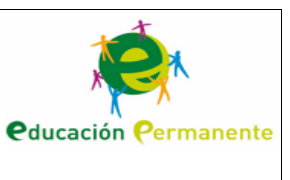

## **NAVEGACIÓN**

Comenzaremos esta guía rápida hablando de los cambios en la navegación dentro de Moodle. En la versión anterior, Moodle 1.9, podíamos desplazarnos a través de la barra de navegación hacia atrás, desde una actividad en cuestión hasta la página de inicio o el listado de todas las actividades del mismo tipo presentes en el curso.

```
SEMI 2013/2014 ▶ 2300055648926119j10585673 ▶ Tareas ▶ Tarea I.3: Título de la tarea
```
En la nueva versión de la plataforma la **barra de navegación** nos permite **volver al tema** en el que está ubicada la actividad que estamos visualizando.

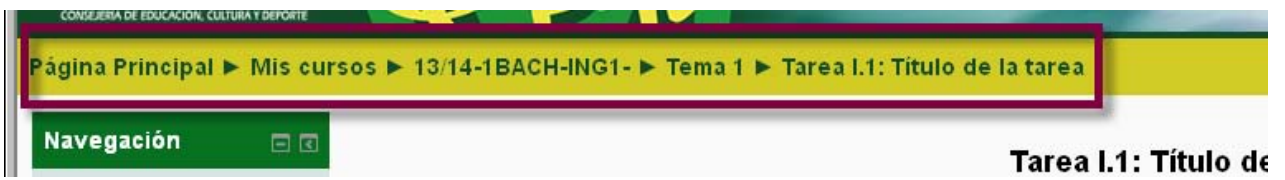

Además, el nuevo Moodle incorpora el bloque lateral "**Navegación**" a través del cual podemos acceder a **otros elementos** del tema o incluso a elementos de otros temas del curso en el que nos encontramos.

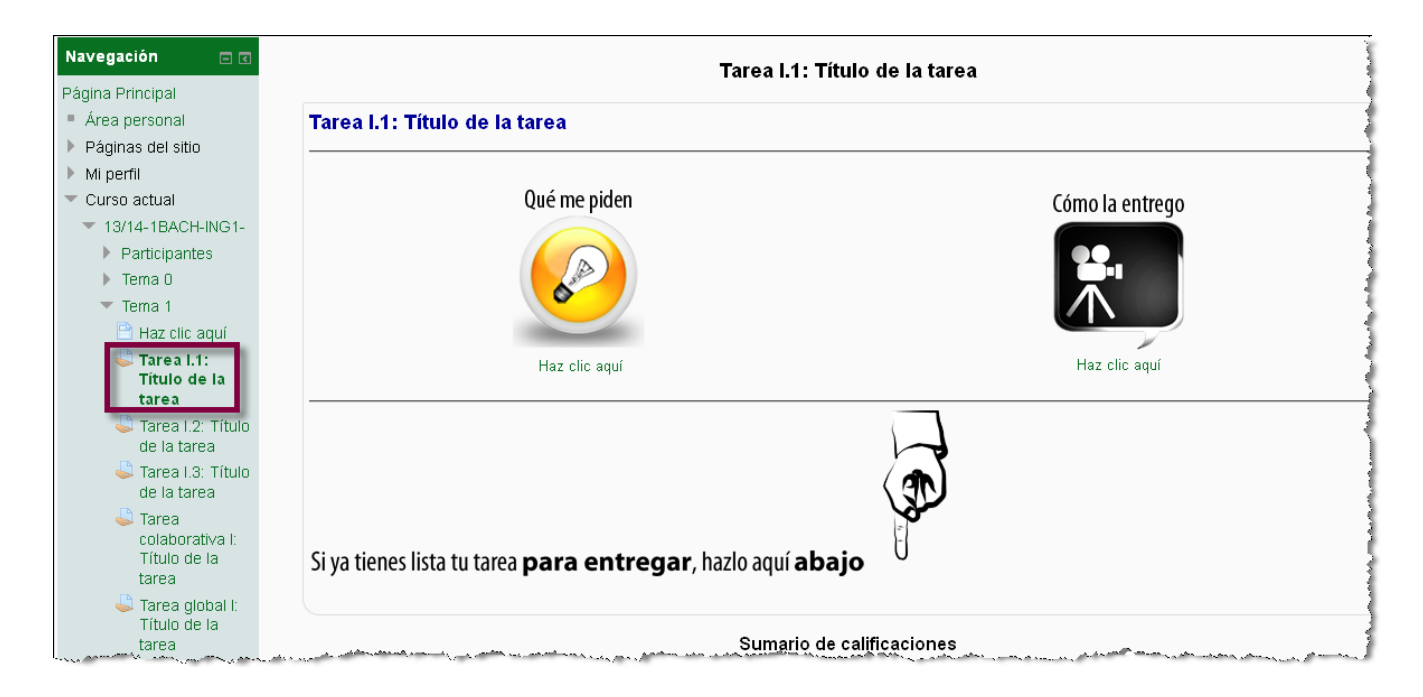

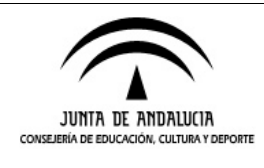

**Servicio de Educación Permanente**

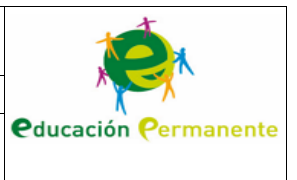

#### Navegación

- Página Principal
- Área personal
- ▼ Páginas del sitio
- Blogs del sitio
- Notas
- Marcas
- Calendario
- Novedades
- Mi perfil
- Ver perfil
- Mensajes en foros
- $\blacktriangleright$  Blogs
- Mensajes ■ Mis archivos privados
- Repositorios
- Curso actual
- Mis cursos
- Cursos

De la misma forma, este bloque lateral nos permite llegar de manera rápida a **otras secciones de la plataforma** como el área personal (apartado "Mis cursos"), las páginas del sitio (blogs, marcas o etiquetas, calendario…) y nuestro perfil (mensajes publicados en foros, mensajes intercambiados con otros participantes, archivos privados…)

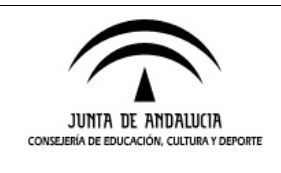

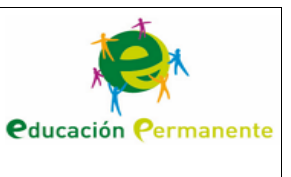

# **GESTIÓN DE FICHEROS**

La gestión de ficheros en esta nueva versión de Moodle es, posiblemente, el aspecto donde encontramos un mayor cambio, tanto en lo que respecta a interfaz como en el sistema de subida de archivos. También es novedosa la posibilidad de almacenar archivos privados en la plataforma. Podemos acceder a esta carpeta privada desde el bloque "**Navegación**" visto en el apartado anterior.

Para subir nuestros archivos personales existen dos procedimientos: desde la opción "**Agregar**" (empleando el conocido botón "Examinar…") o arrastrándolos directamente a la ventana desde nuestro equipo.

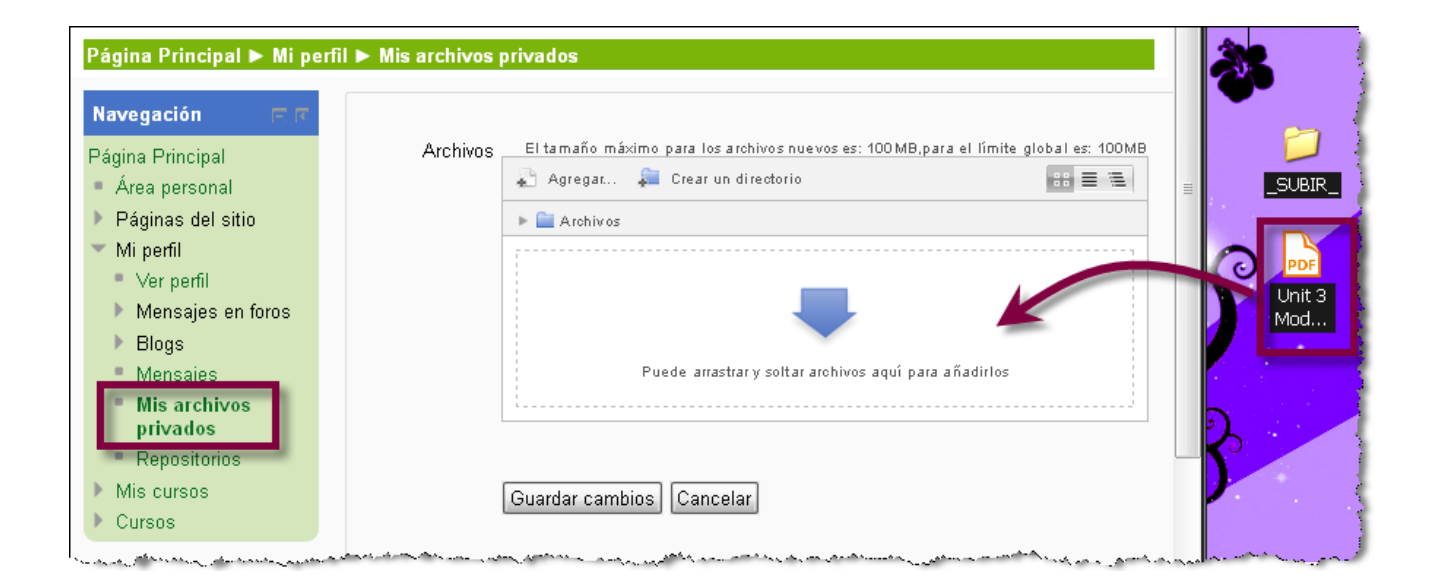

Más adelante si lo deseamos podemos compartir estos archivos con el alumnado. Veremos un ejemplo en la edición de una tarea.

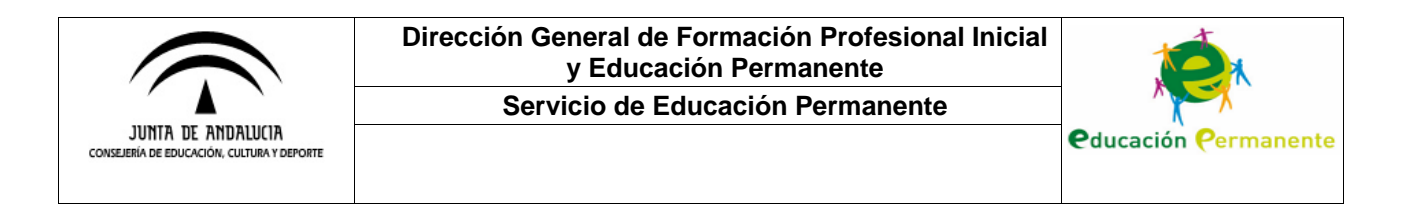

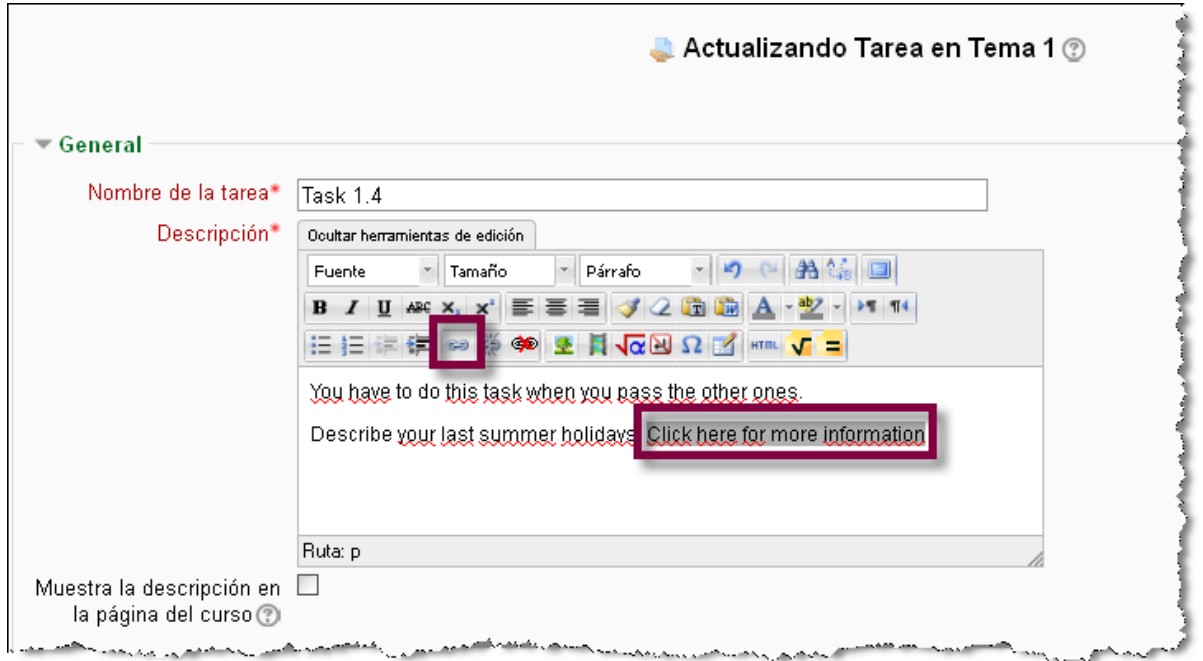

Como se muestra en la captura anterior, lo primero es seleccionar el texto al que queremos vincular el archivo y después hacer clic en el icono del hipervínculo. Se abrirá una ventana como la siguiente en la que tendremos que pulsar el icono destacado:

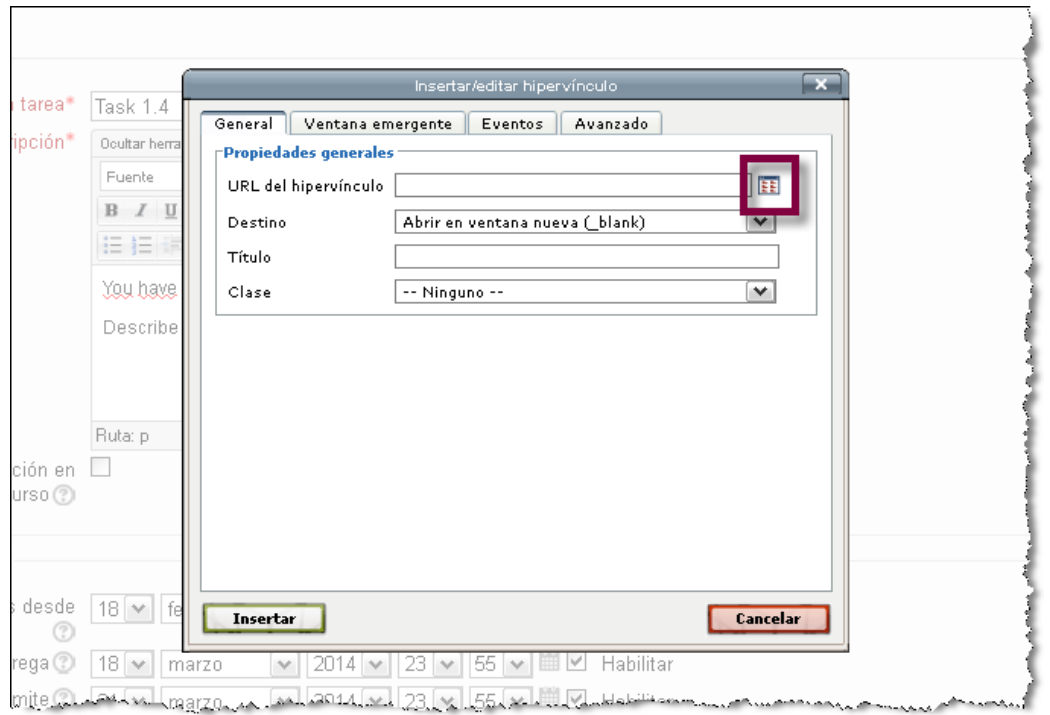

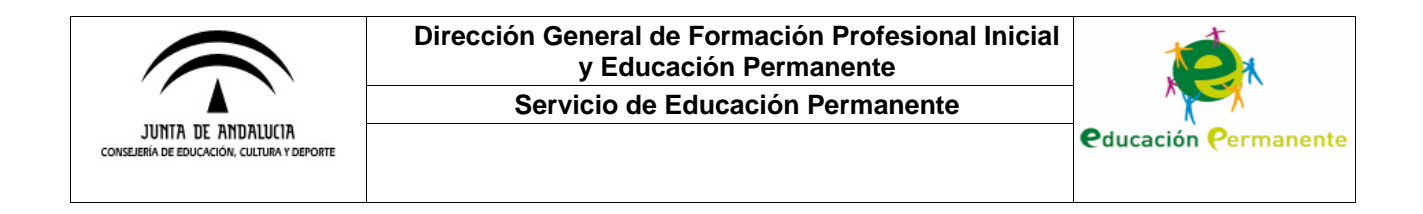

Hecho esto, se nos abrirá una nueva ventana emergente en la que ya podremos seleccionar el archivo que queremos enlazar.

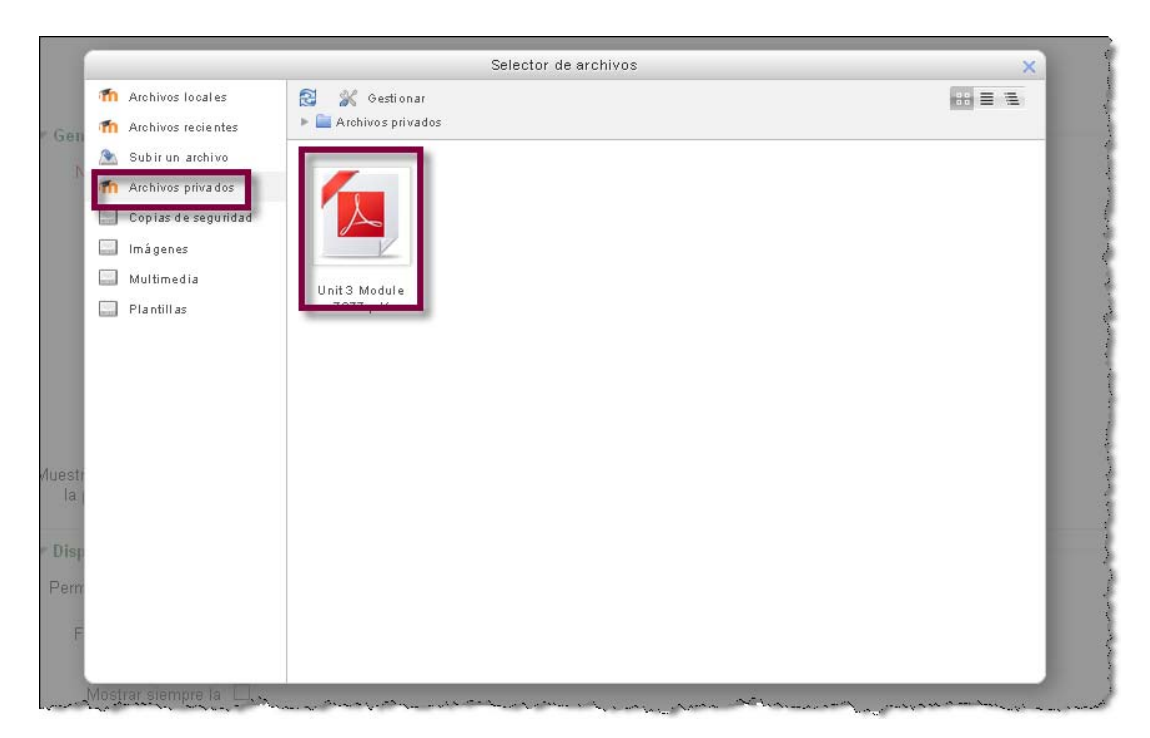

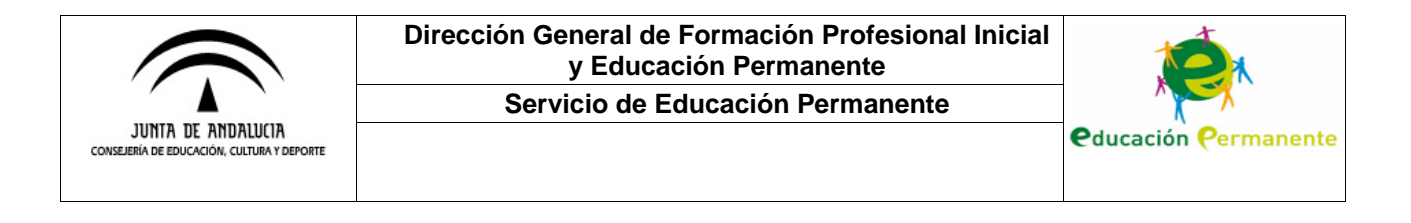

# **AGREGANDO RECURSOS**

A continuación, veremos cómo agregar un recurso en el nuevo Moodle. En la esquina inferior derecha de cada tema tenemos la opción de **Añadir una actividad o un recurso**.

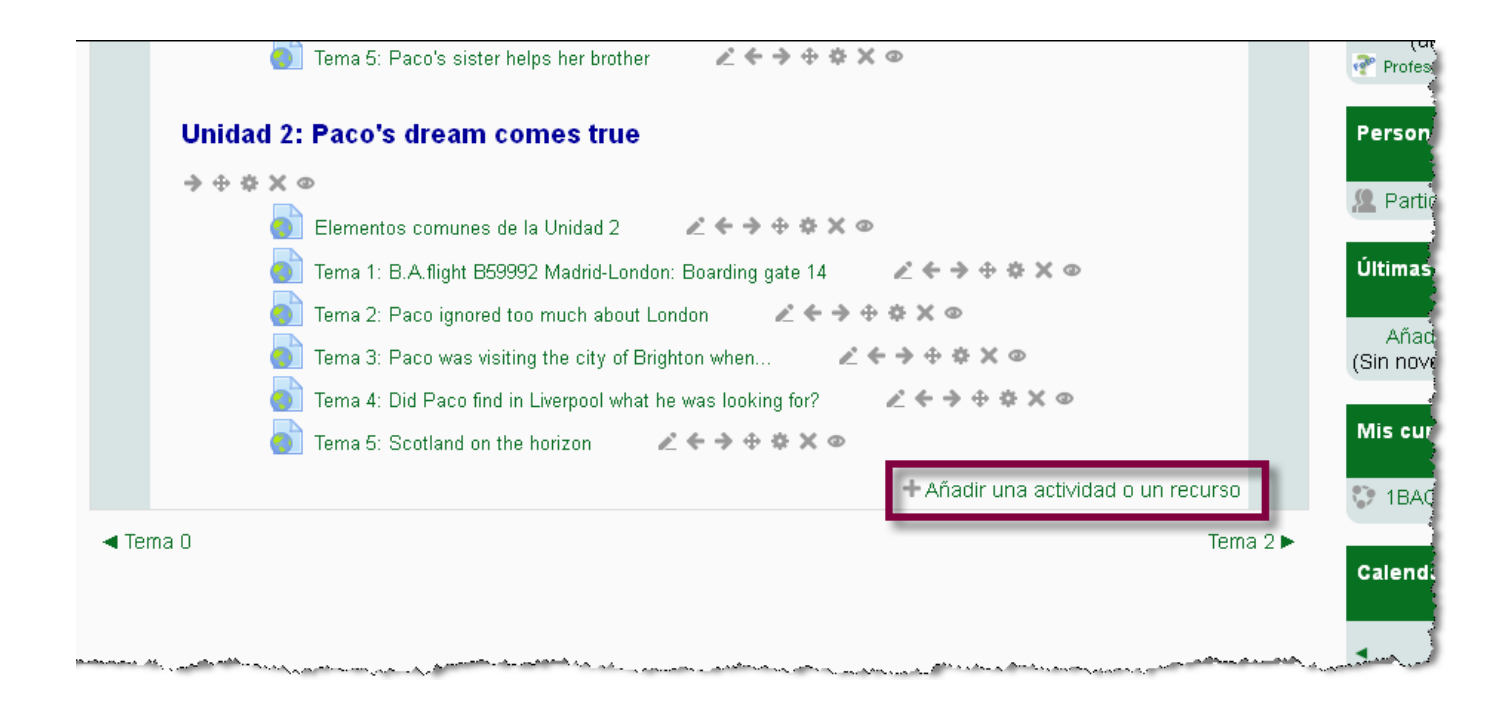

Haciendo clic en el enlace se nos abrirá una ventana emergente con los distintos tipos de actividades y recursos disponibles, así como la descripción de cada uno de ellos a la derecha conforme se van seleccionando. En este ejemplo, de entre los recursos disponibles (archivos, carpetas, páginas, url…) seleccionaremos "**Página**".

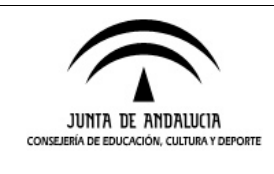

#### **Servicio de Educación Permanente**

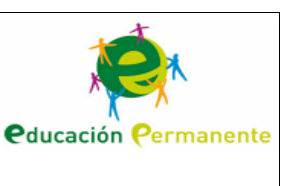

 $\bullet$  Te  $\overline{[x]}$ Añadir una actividad o un recurso  $\hat{\phantom{a}}$ ۸ El recurso Página permite a los profesores **Unidad 2: P**  $\Xi \Box$  Lección crear una página web mediante el editor de  $-6.6.8$ NanoGond textos. Una Página puede mostrar texto,  $\circ$  E imágenes, sonido, vídeo, enlaces web y  $\circ$ Paquete SCORM código incrustado (como por ejemplo los skype mapas de Google) entre otros. Tarea Entre las ventajas de utilizar el recurso uri wiki Página en lugar del recurso de Archivo está  $\bigcirc$ Tε que el recurso es más accesible (por Ø1 Tε **RECURSOS** ejemplo, para usuarios de dispositivos dio un recurso. móviles) y de más fácil actualización. Archivo Tema 0 Tema  $2 \blacktriangleright$ Una página puede ser utilizada para Carpeta · Dar a conocer los términos y Etiqueta condiciones de un curso o el Libro programa de la asignatura  $\odot$ Página · Para incrustar varios vídeos o Paquete de contenido  $\cap$ archivos de sonido, junto con **IMS** un texto explicativo  $\circ$ URL v **ID** Más ayuda v Agregar Cancelar

Como novedad se nos da la opción de **mostrar la descripción** del recurso en la página principal del curso para que el alumnado pueda conocer brevemente su contenido antes de acceder a él.

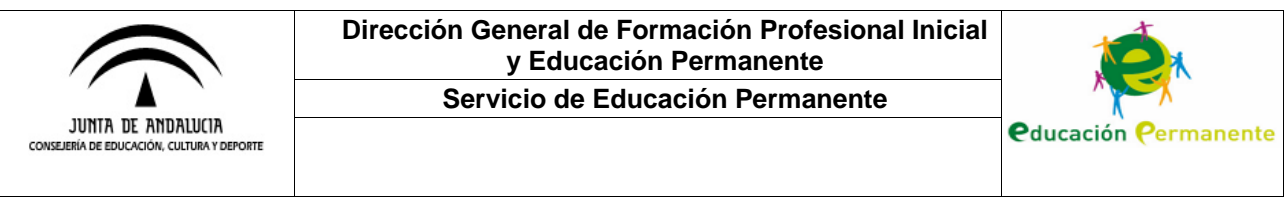

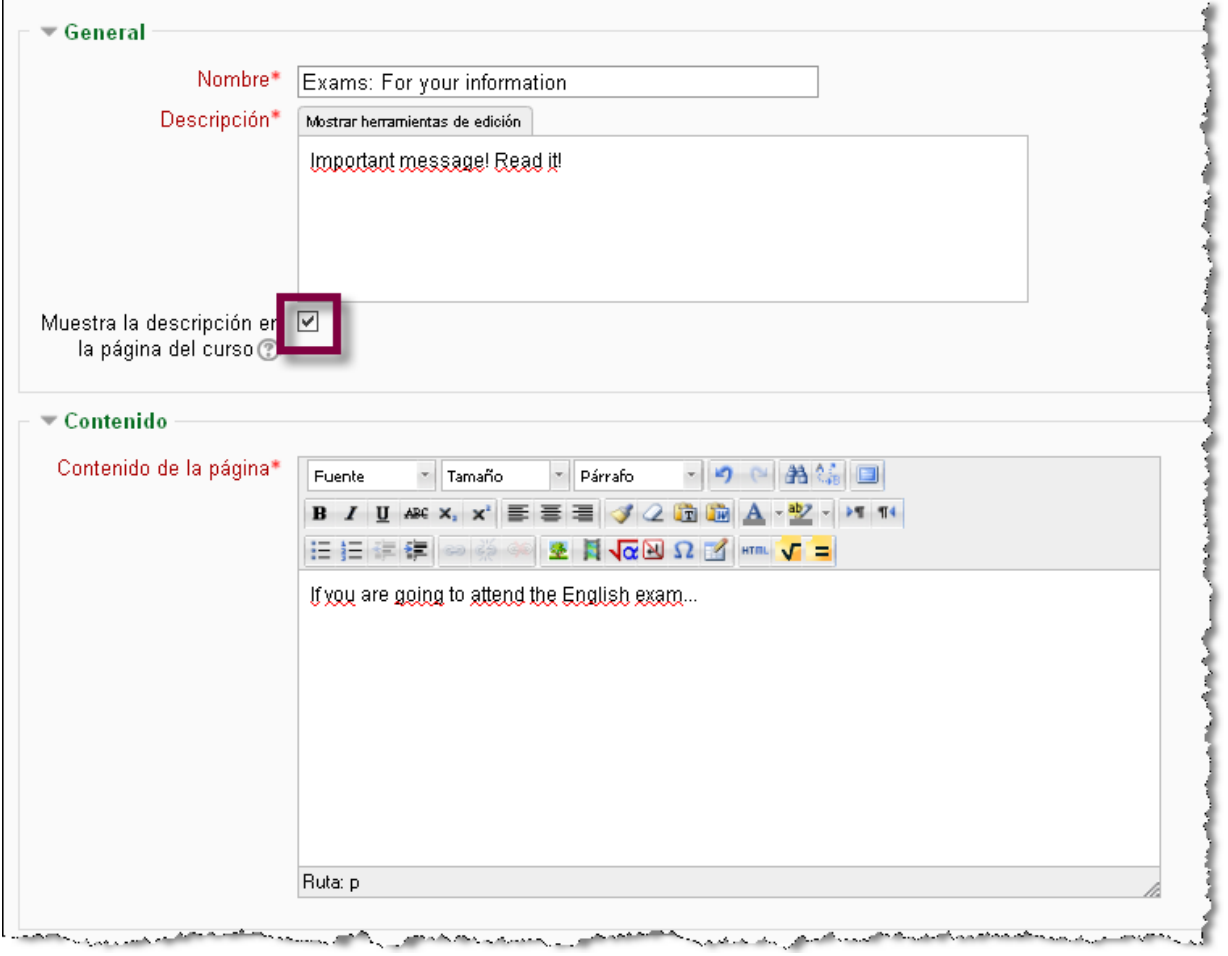

Al guardar los cambios y regresar al curso, veremos cómo el aviso que hemos incluido en la descripción está visible en la página principal.

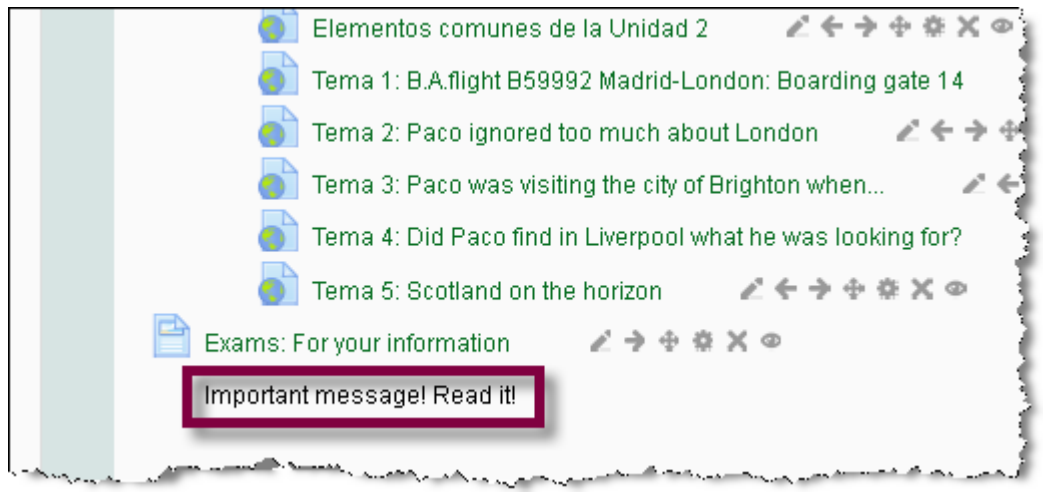

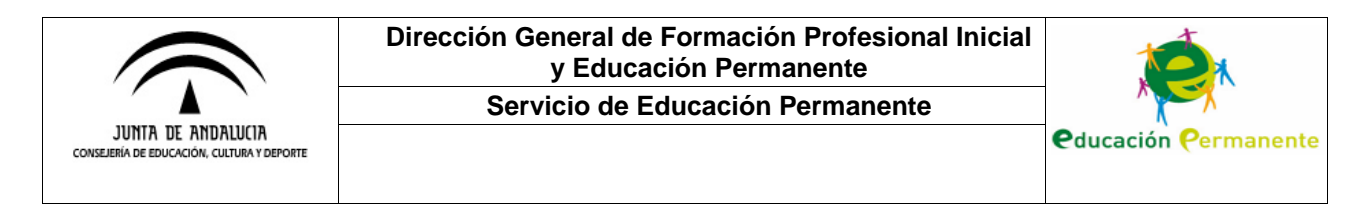

Por defecto, los nuevos recursos agregados se ubicarán en la parte inferior del tema en el que nos encontremos. Posiblemente queramos situar este nuevo recurso en otra posición para lo cual haremos clic en el icono de la cruz destacado en la siguiente captura:

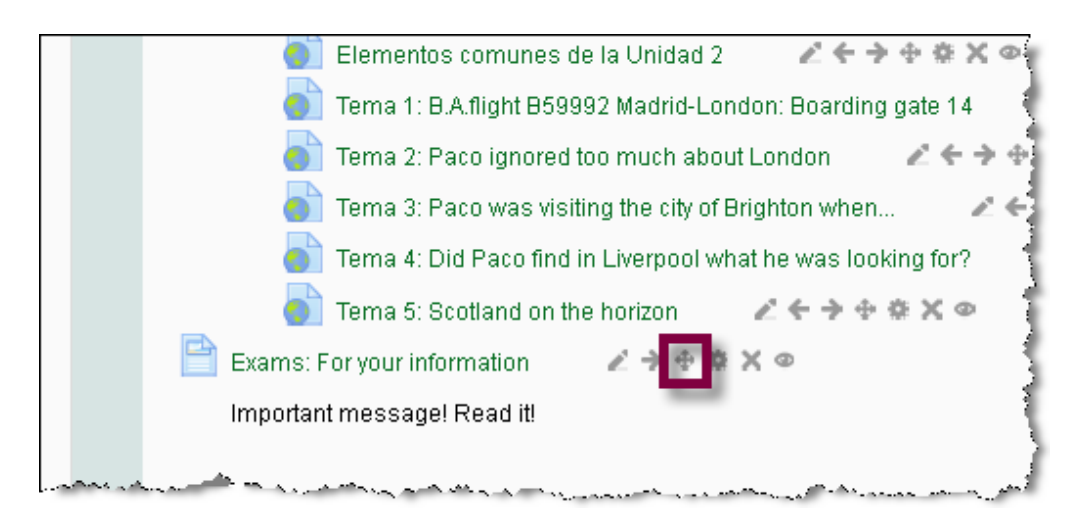

Lo mantendremos pulsado mientras **movemos el ratón** arriba o abajo para arrastrar el elemento a la ubicación deseada.

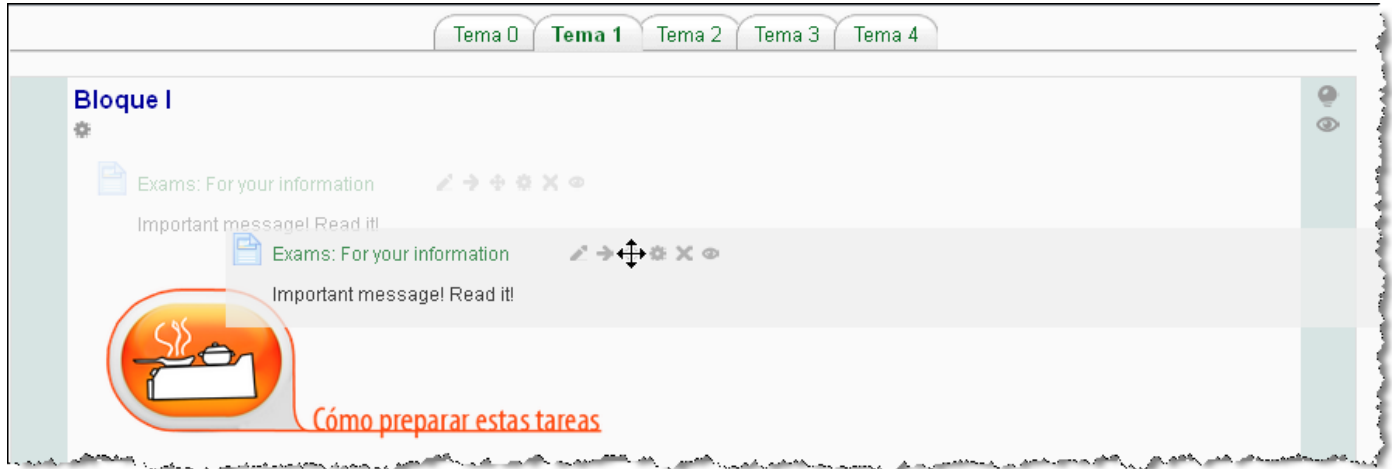

Otra novedad es la posibilidad de **duplicar** un elemento del curso. Para ello haremos clic en el icono destacado en la siguiente captura:

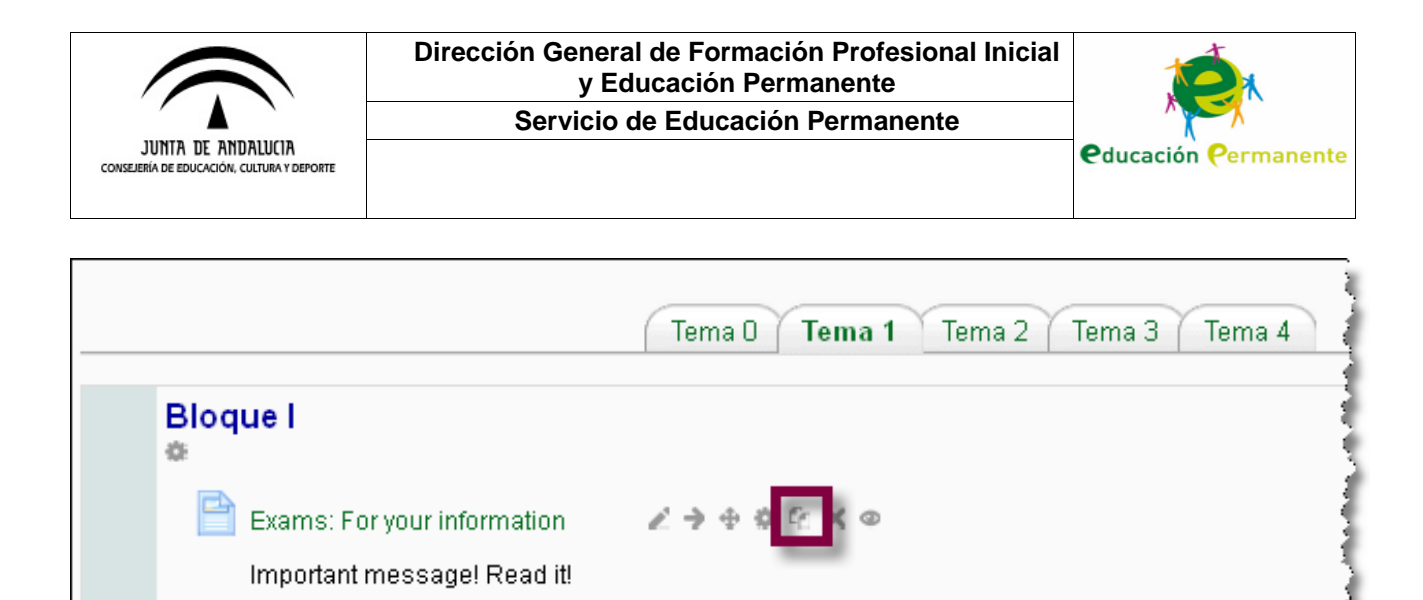

محصب

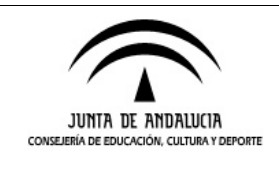

**Servicio de Educación Permanente**

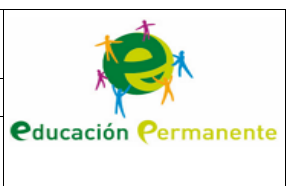

# **AGREGANDO CUESTIONARIOS Y PREGUNTAS**

En este apartado veremos cómo crear cuestionarios en nuestro curso. Al igual que en el caso anterior, comenzamos pulsando el enlace **Añadir una actividad o un recurso**, en esta ocasión seleccionado **Cuestionario**.

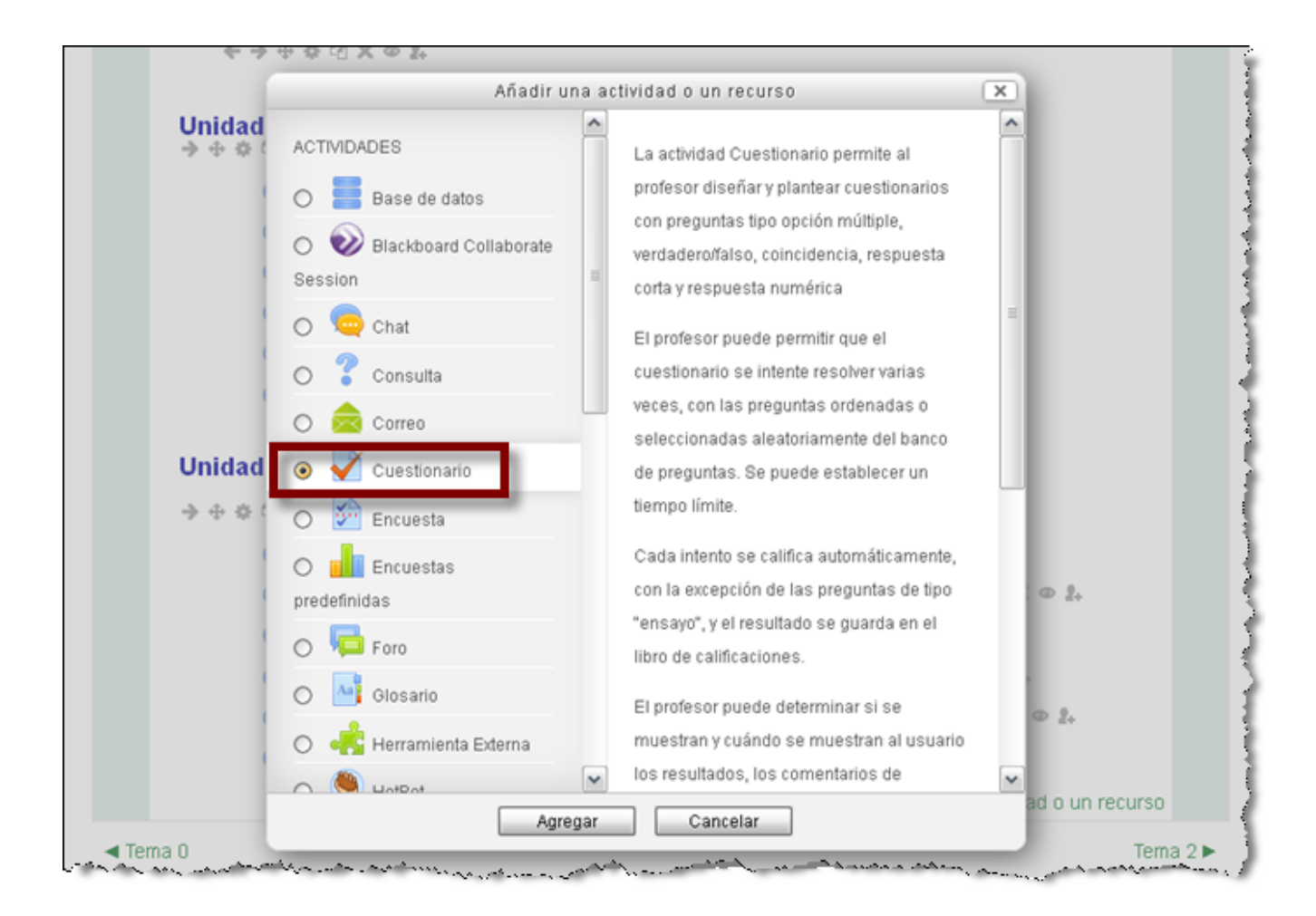

En la siguiente pantalla podremos poner nombre al cuestionario, incluir una descripción que el alumnado verá una vez entre en el cuestionario, antes de acceder a las preguntas, y configurar otras opciones: las fechas de disponibilidad, el número de intentos permitidos, el método de calificación, la forma en que queremos que se muestren las preguntas…

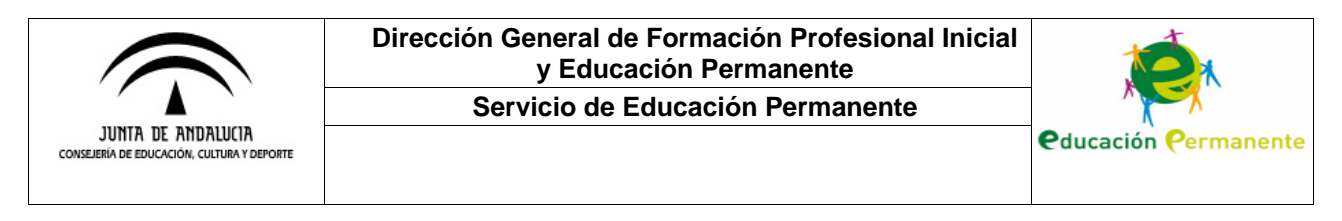

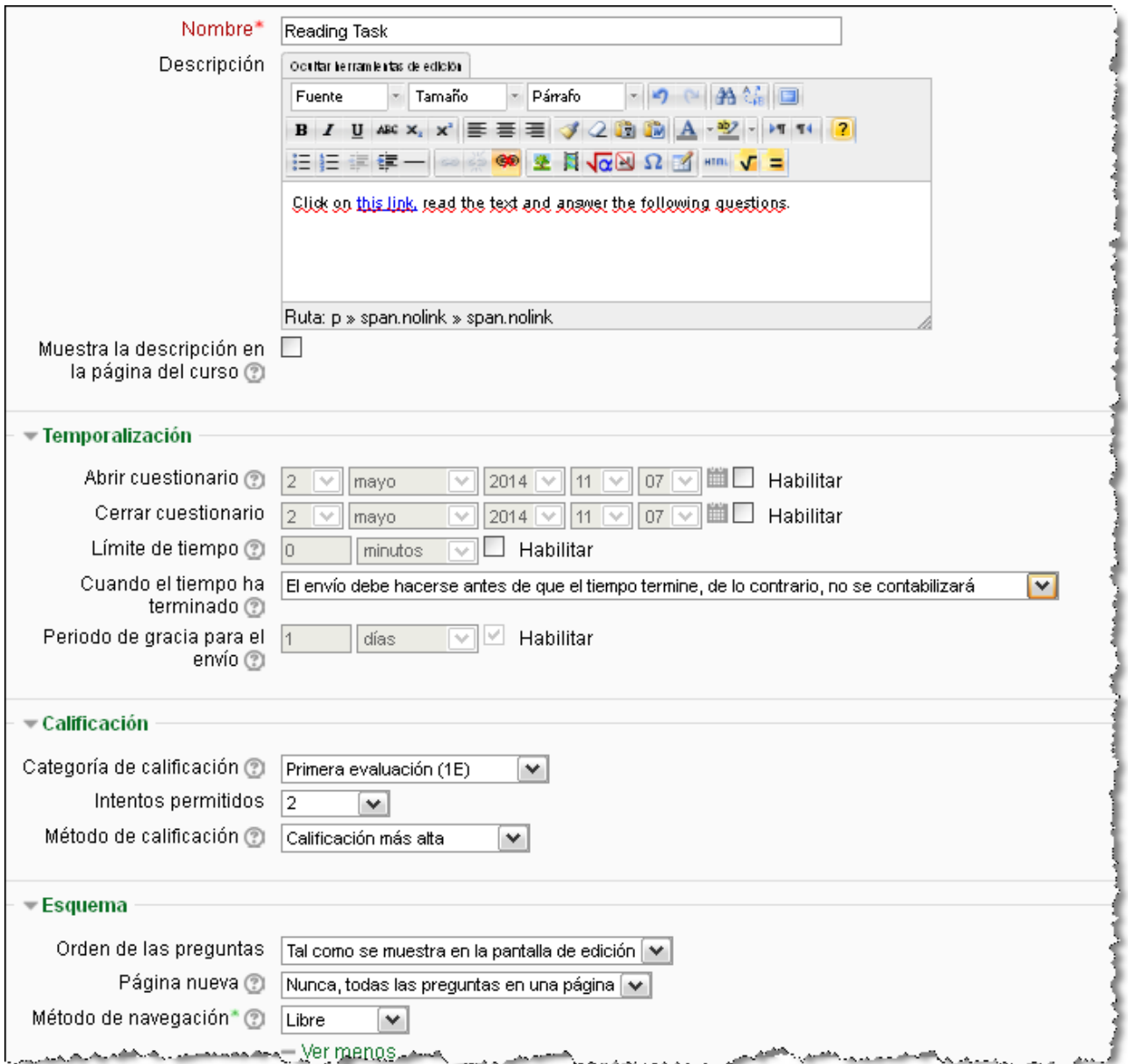

Además encontraremos otras opciones de configuración a tener en cuenta especialmente si hemos establecido que el alumnado pueda hacer más de un intento en el cuestionario. En ese caso, si queremos que el alumnado no disponga de "pistas" entre intentos, lo más conveniente es seleccionar en el desplegable **Comportamiento de las preguntas** la opción **Retroalimentación diferida**. También, en este sentido, es conveniente **r**evisar las casillas marcadas en las opciones que figuran a continuación.

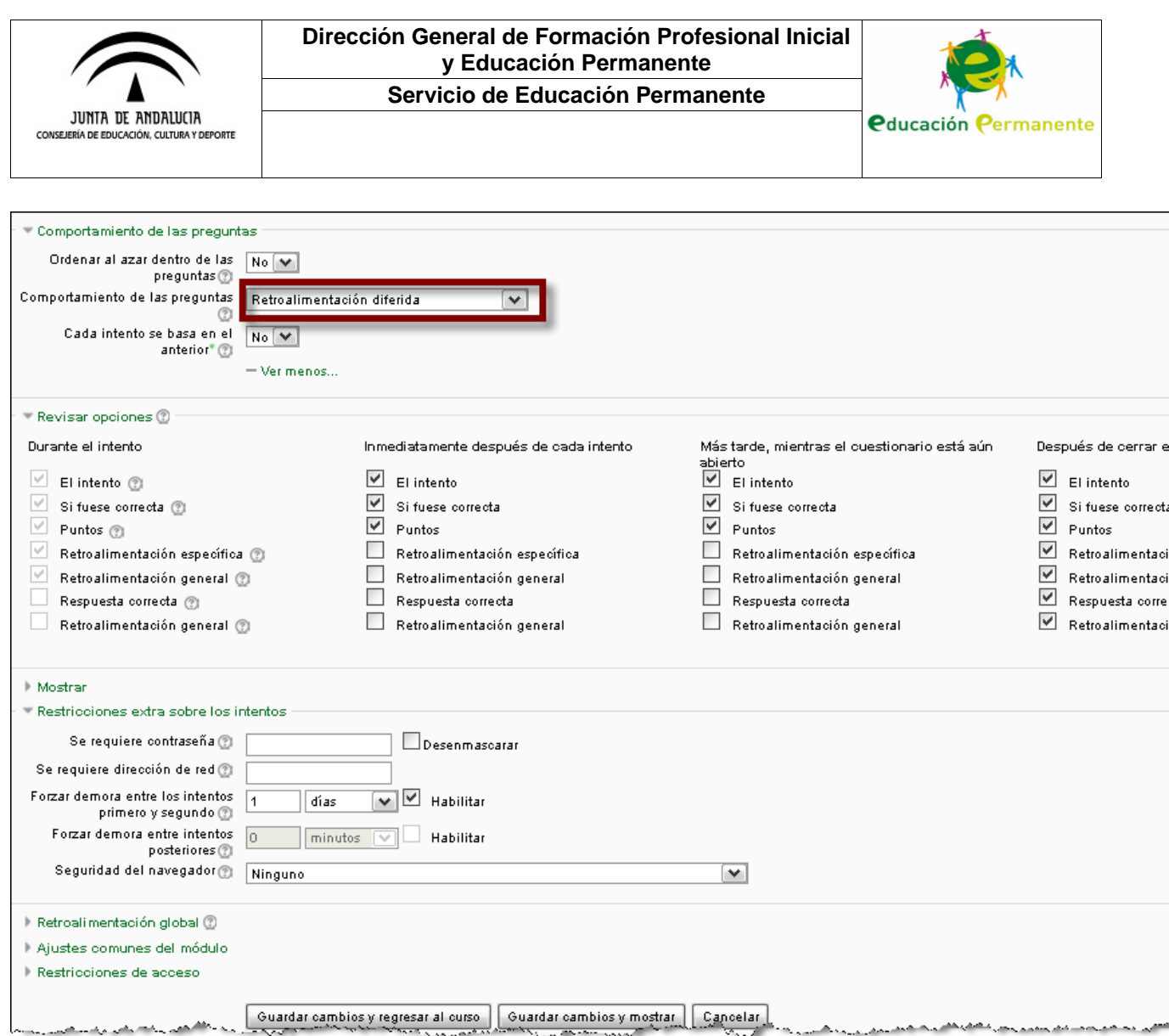

Por otro lado, podemos establecer restricciones extra en el cuestionario, como definir un tiempo de espera entre intentos.

Al guardar el cuestionario, podremos editarlo para incluir las preguntas correspondientes. Tenemos varias posibilidades: añadir preguntas concretas de una categoría ya existente, agregar preguntas aleatorias de dicha categoría o agregar una nueva pregunta desde cero que luego categorizaremos donde proceda. En el siguiente ejemplo haremos esto último, creando una nueva pregunta de opción múltiple.

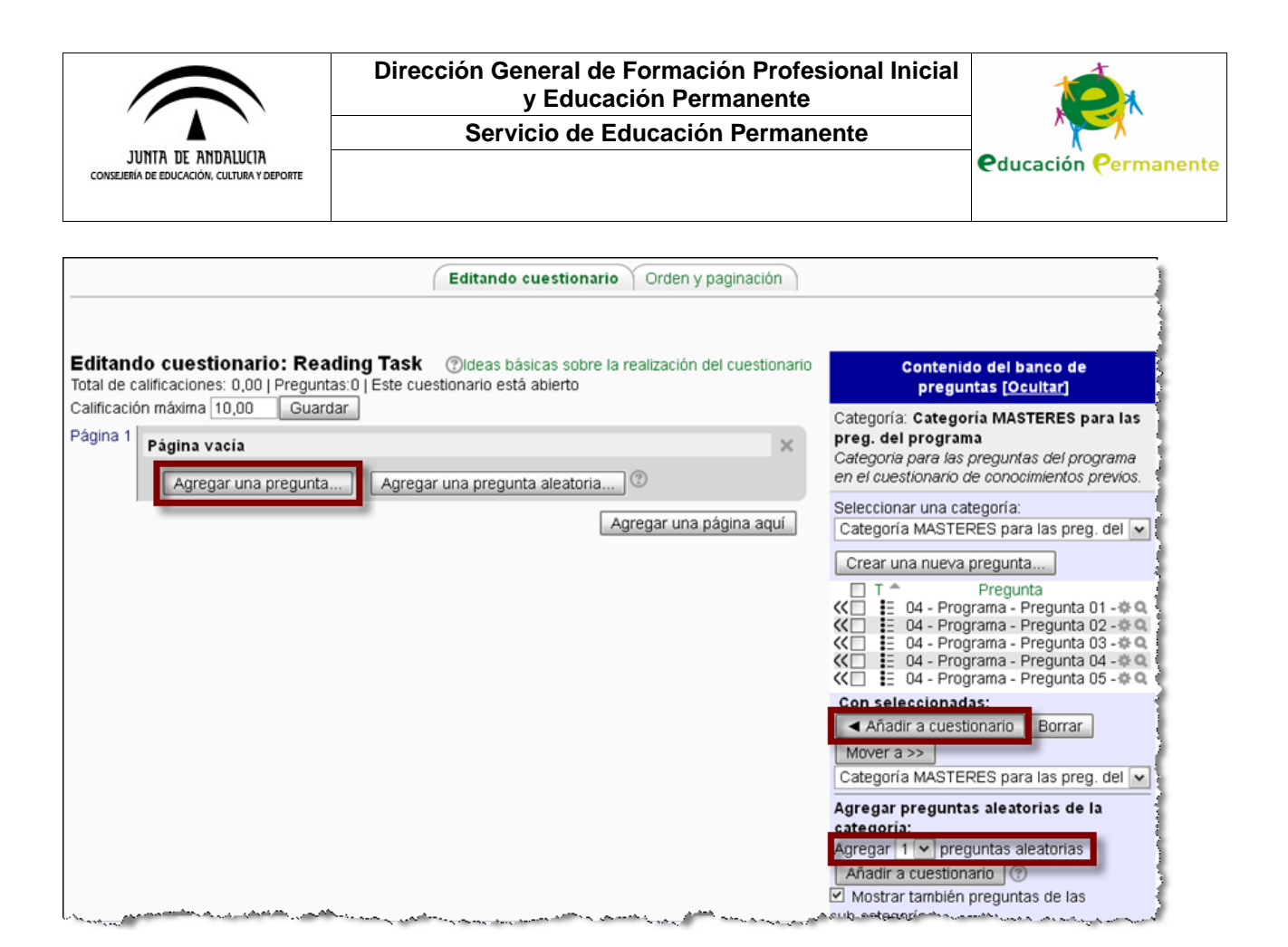

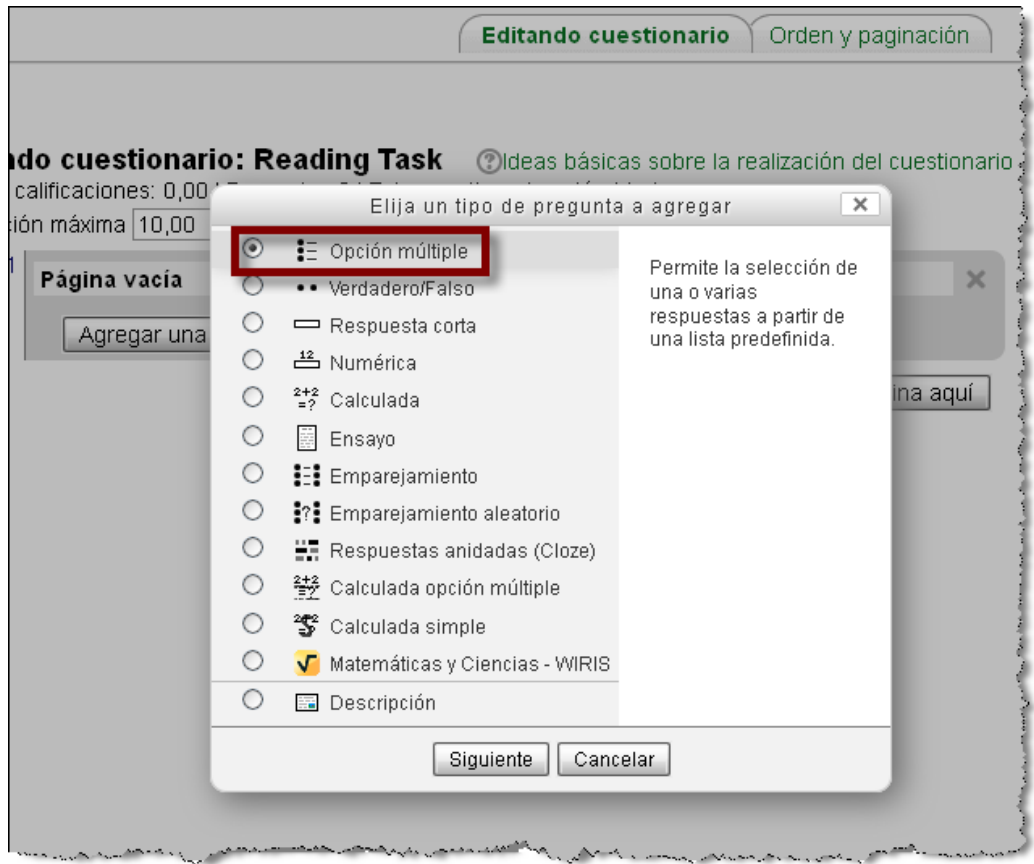

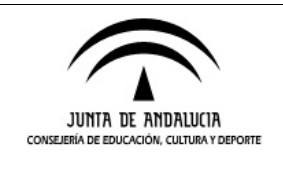

**Servicio de Educación Permanente**

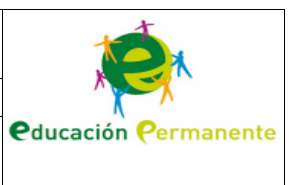

# **AGREGANDO TAREAS**

Continuaremos viendo cómo agregar una tarea a nuestro curso. El primer paso es el mismo que vimos anteriormente al agregar un recurso o un cuestionario.

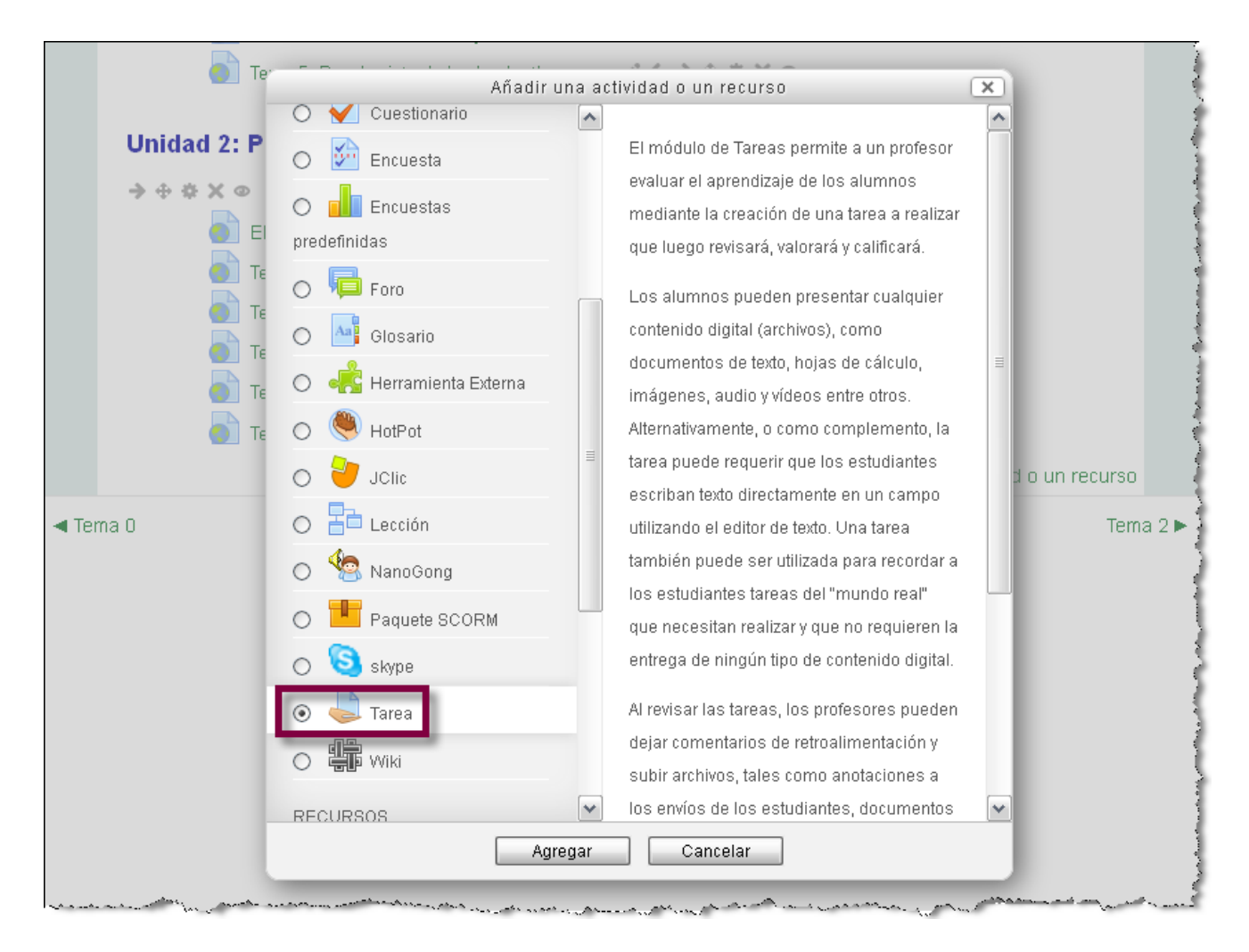

En la siguiente pantalla podremos configurar muchos aspectos de la nueva tarea: fechas de disponibilidad, tipos de entrega y retroalimentación, configuración de la entrega -y si esta es por equipos-, avisos, calificación… Más adelante nos detendremos en algunas de las nuevas posibilidades que ofrece la configuración de tareas en esta versión de Moodle.

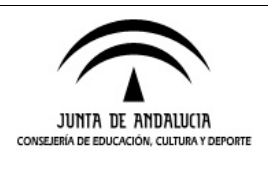

### **Servicio de Educación Permanente**

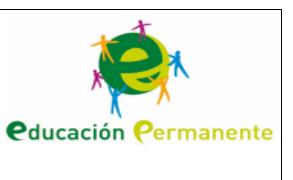

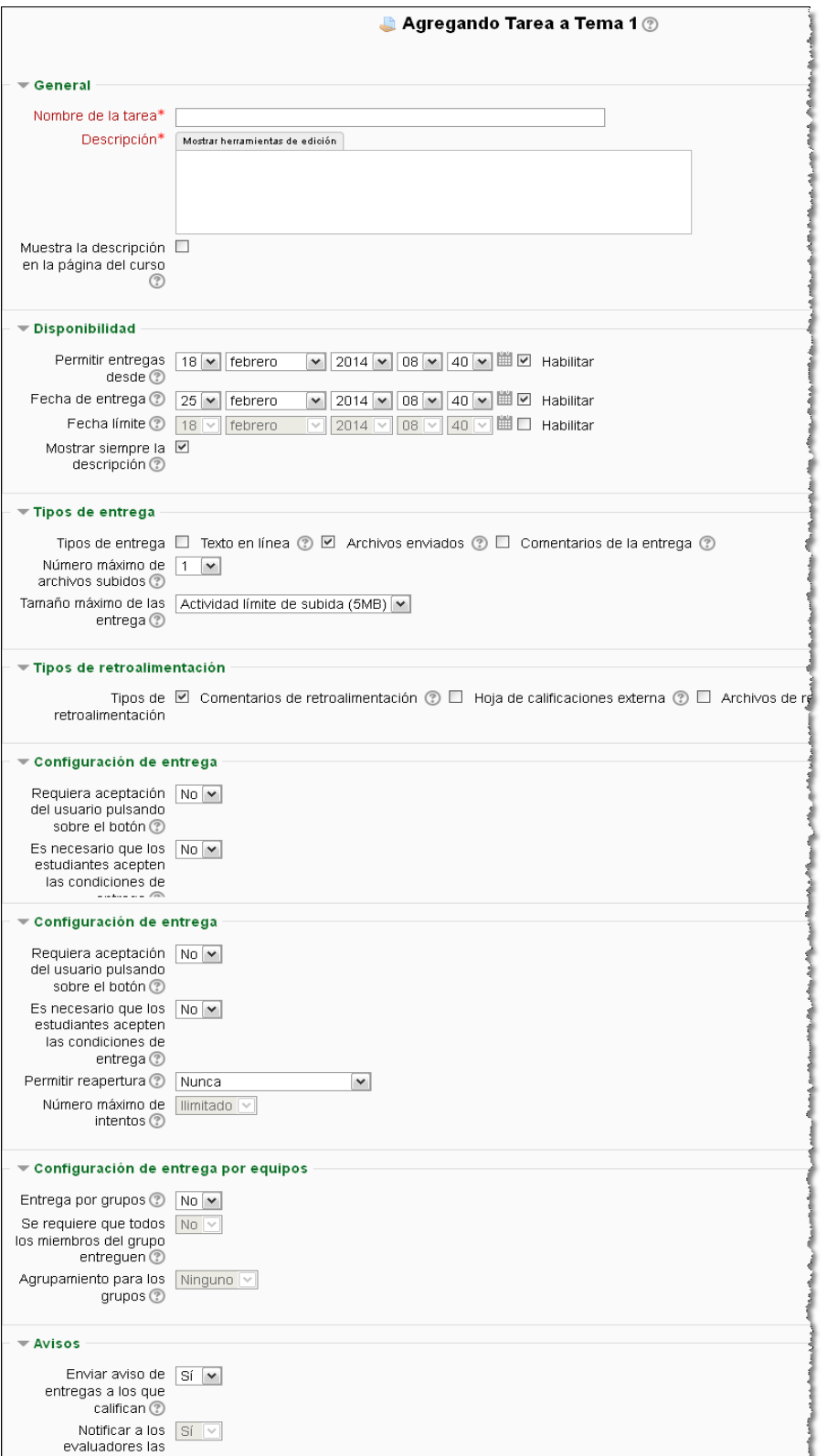

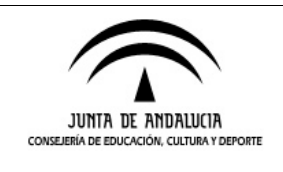

**Servicio de Educación Permanente**

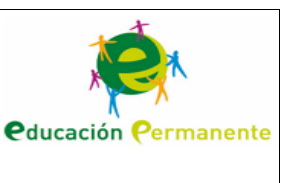

# **CONFIGURANDO LA CALIFICACIÓN DE TAREAS MEDIANTE RÚBRICAS**

Una de las posibilidades que encontramos a la hora de definir la configuración de una tarea es la de establecer el método de calificación. De entre las opciones disponibles, en este apartado veremos el sistema de evaluación por rúbricas.

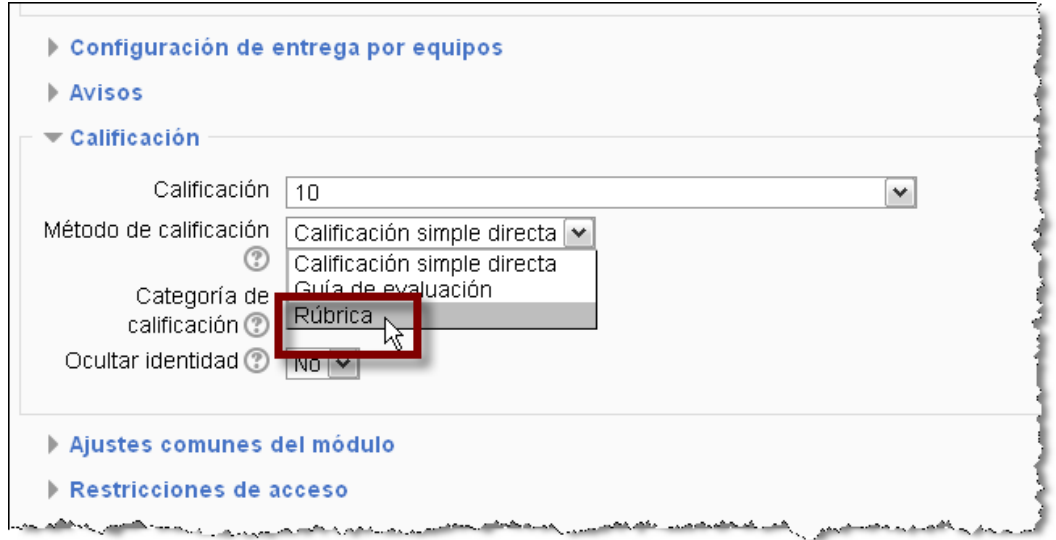

Utilizando las rúbricas es posible establecer diferentes criterios y asignarles distintos niveles, estableciendo un valor para cada uno de los mismos. Este sistema permite hacer una retroalimentación para cada criterio establecido y también una global para el conjunto de la tarea. De esta forma el alumnado puede ver cómo ha sido evaluado en cada uno de los apartados que constituyen la calificación final.

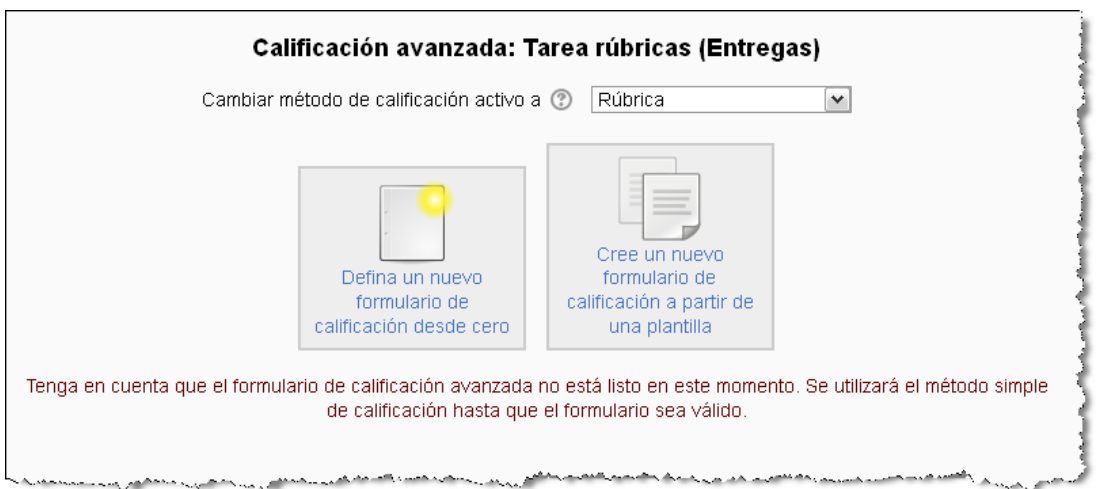

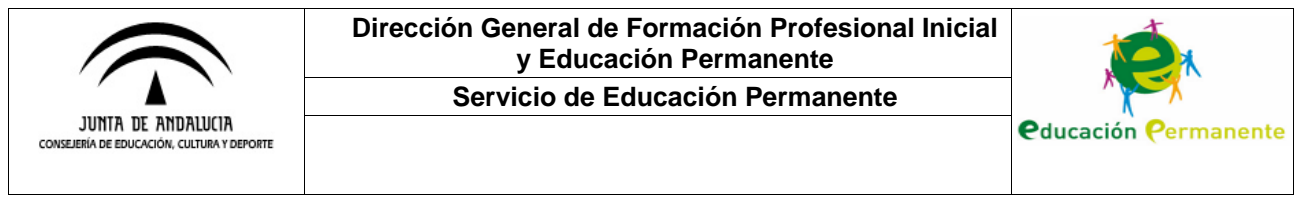

La pantalla anterior nos permitirá definir nuestras rúbricas, también podremos acceder a la configuración de la rúbrica desde el bloque **Administración de tareas – Calificación avanzada – Definir rúbrica.** 

A continuación debemos nombrar la rúbrica y elegir los criterios junto con los niveles de calificación que tendrán. También podemos seleccionar alguna de las opciones que nos ofrece Moodle.

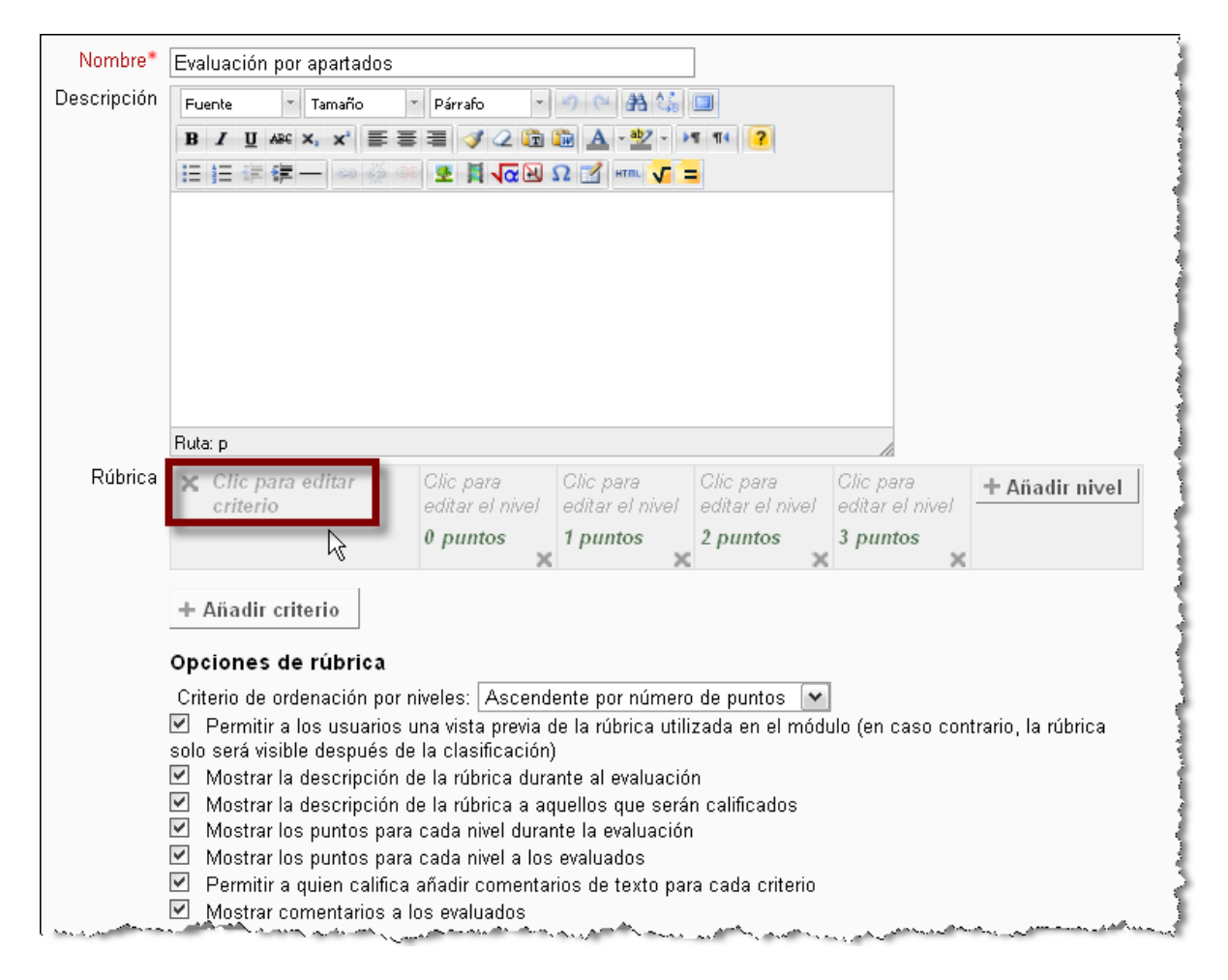

En este ejemplo de tarea, en el que le pedimos al alumnado que realice una investigación acerca de los contenidos vistos en la unidad, hemos creado una rúbrica con el nombre "Evaluación por apartados". En la opción destacada en la imagen anterior añadiremos un criterio (por ejemplo, "Introducción, Contenidos, Conclusión…") con diferentes niveles de puntuación ("Insuficiente= 0 puntos, Suficiente= 1 punto, Buena= 2 puntos…") Debajo podremos seguir agregando criterios con sus niveles correspondientes. Podría quedar, por ejemplo, como figura en la siguiente imagen:

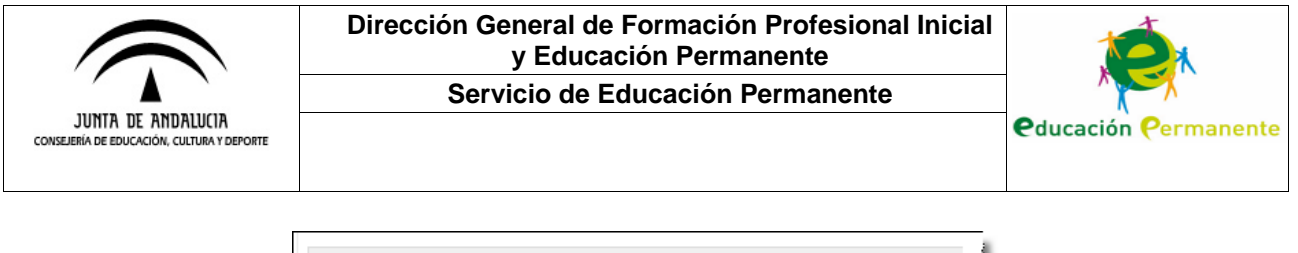

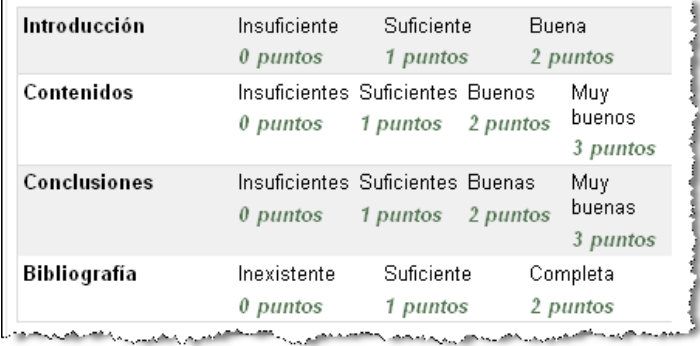

En cualquier caso, en la siguiente pantalla se nos da la posibilidad de editar la rúbrica, eliminarla o definirla como posible plantilla para posteriores tareas.

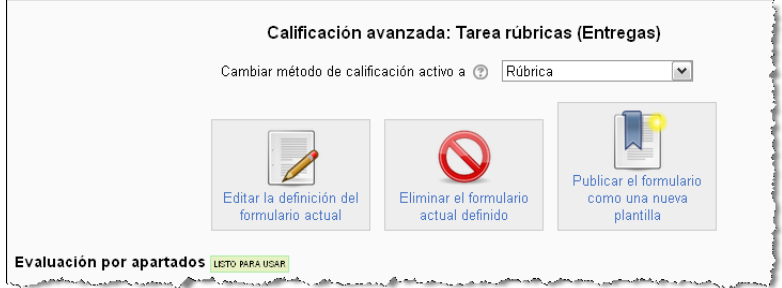

A la hora de corregir los envíos recibidos en esta tarea, nos aparecerá una pantalla como la siguiente donde podremos ir seleccionando la puntuación para cada criterio y dejando nuestros comentarios. La nota final se sumará de forma automática.

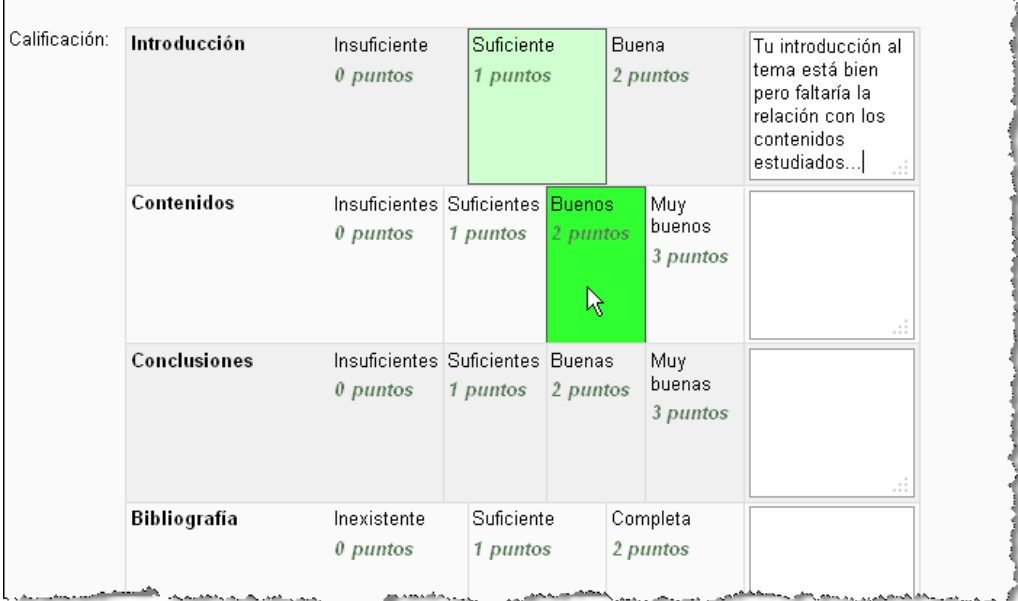

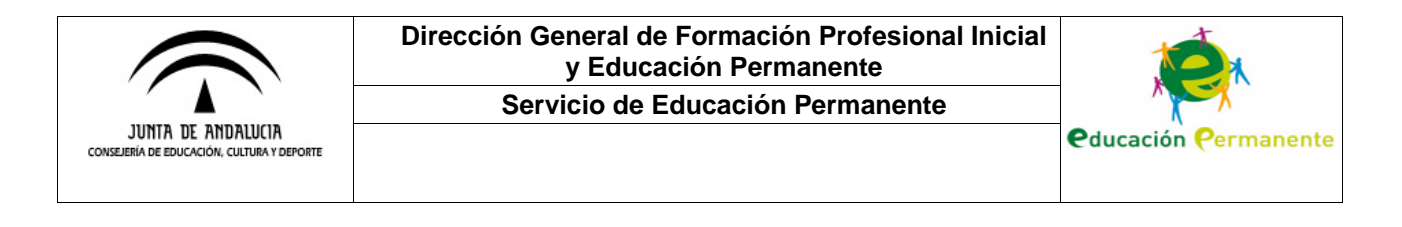

# **CORRECCIÓN DE TAREAS**

En este apartado veremos cómo calificar los envíos recibidos en una tarea. Algo novedoso respecto a la versión anterior de Moodle es que desde la página "Mis cursos" ya podemos saber en qué cursos el alumnado ha realizado envíos mediante el aviso "**Hay tareas que requieren atención**".

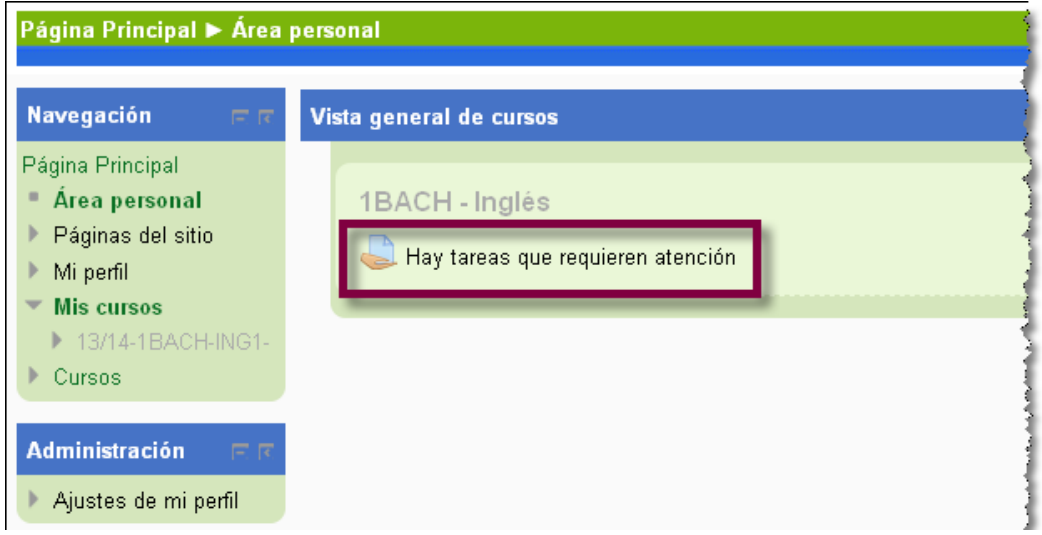

Si hacemos clic en el icono de dicho aviso, se desplegará información más detallada indicando las fechas límite establecidas y el número de entregas pendientes de corrección, podemos ver un ejemplo en la imagen siguiente:

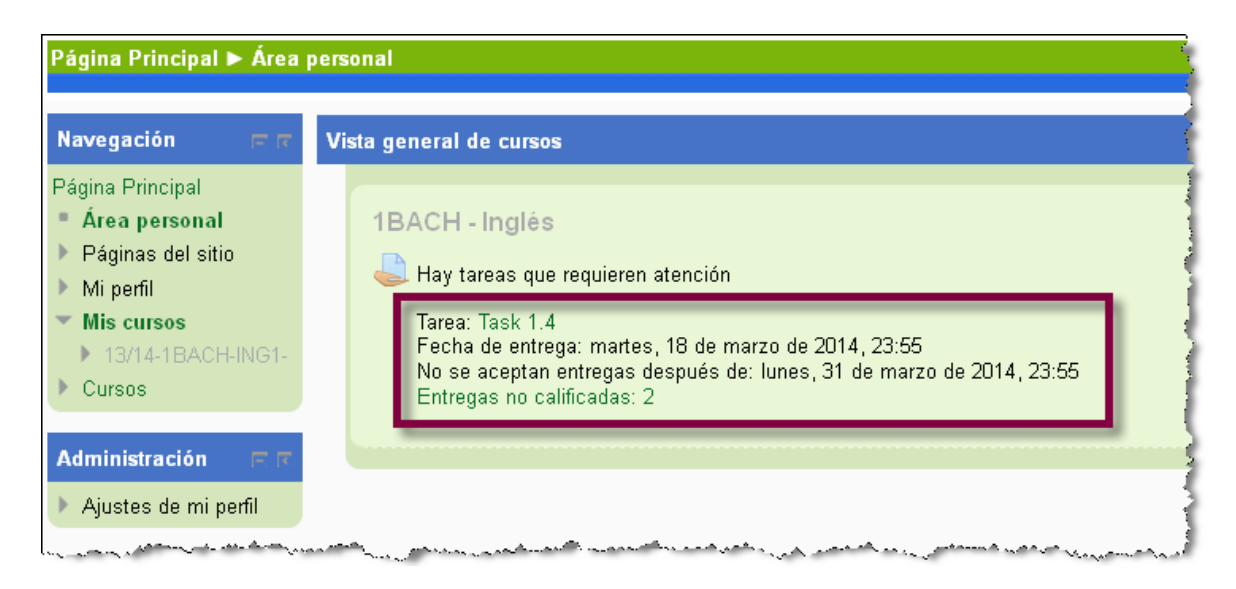

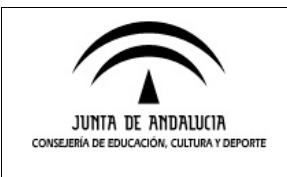

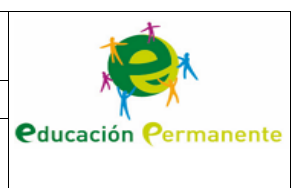

Para proceder a las correcciones, haremos clic en el nombre de la tarea y después sobre el enlace "**Ver/Calificar todas las entregas**". Nos aparecerá una pantalla con el listado del alumnado del curso y los nuevos envíos destacados en verde.

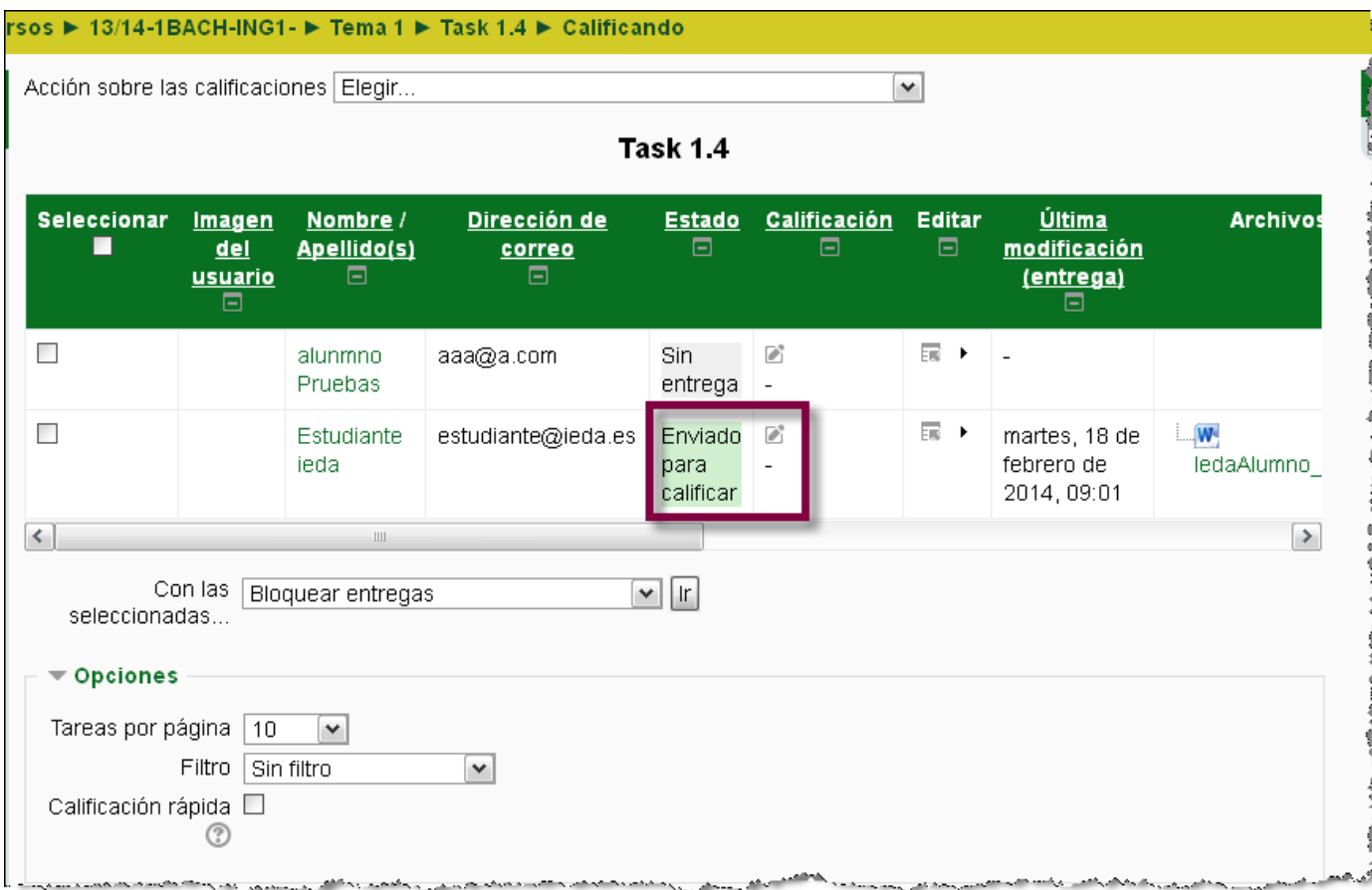

En la parte derecha de la captura vemos el documento enviado por el alumno/a. Una vez abierto y corregido, podemos hacerle llegar al alumno/a la corrección desde el icono que aparece en la celda "**Calificación**".

Pulsando en dicho icono se abrirá una pantalla como la que figura a continuación. En ella podremos insertar la nota numérica, comentar la tarea y adjuntar el archivo del alumno/a editado con las correcciones precisas. Por otro lado, en la parte inferior de la página se nos da la opción de bloquearle la posibilidad de envío o permitir que realice otro intento.

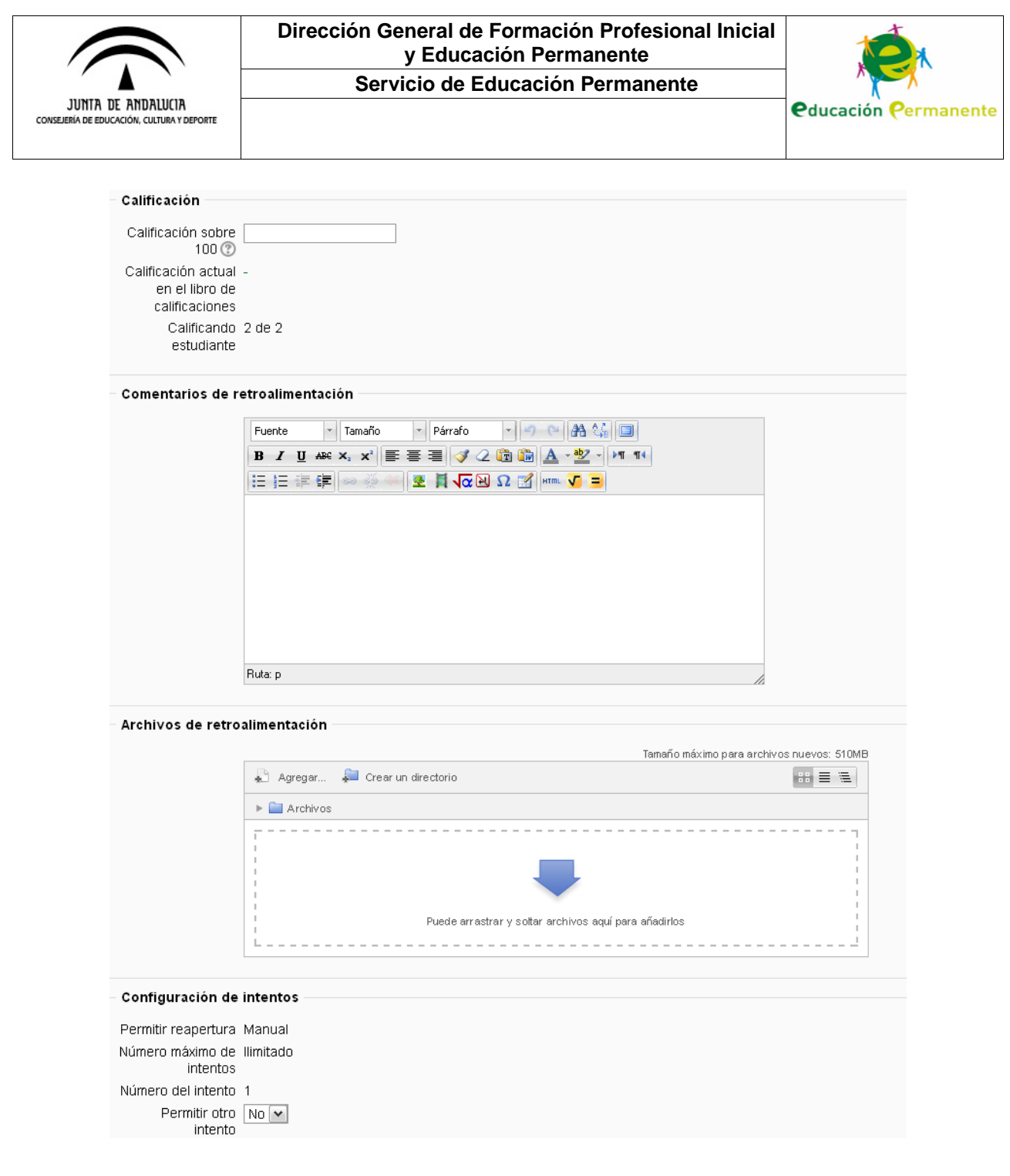

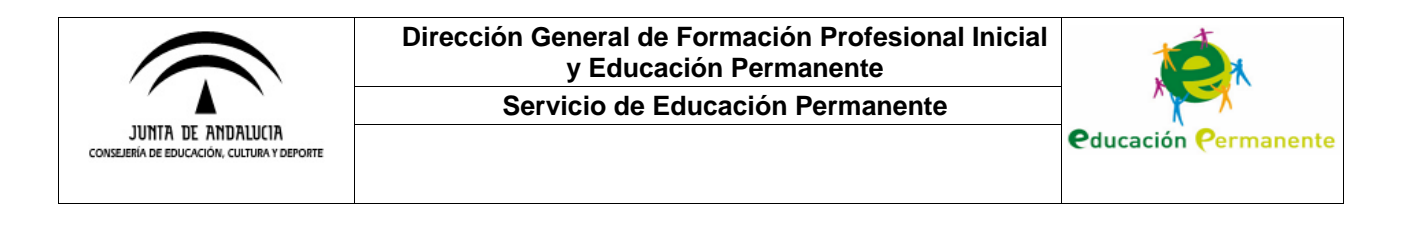

# **AJUSTES Y DISPONIBILIDAD**

Otra novedad importante surge en torno a las restricciones de acceso a un recurso o tarea.

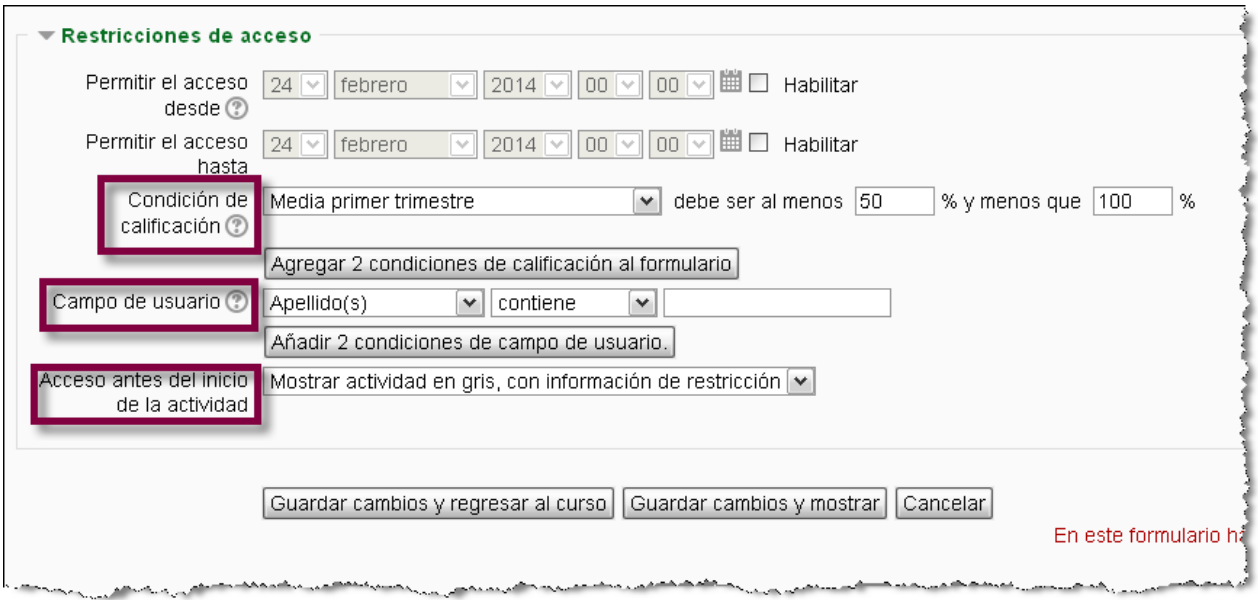

En la captura anterior vemos como, además de la posibilidad de limitación en las fechas de disponibilidad, podemos **restringir el acceso** del alumnado a un determinado elemento **en función de otros requisitos**. Podemos delimitarlo solo para una parte concreta del alumnado (especificando sus apellidos, por ejemplo) o para aquel alumnado que ha obtenido previamente una calificación determinada en alguna otra tarea.

Además, el último desplegable nos ofrece la opción de ocultar totalmente el elemento mientras el acceso al mismo esté restringido o de que aparezca en gris junto con una anotación que indique la condición precisa para poder visualizarlo.

Ahora nos centraremos de forma más específica en los **ajustes de disponibilidad en las tareas**. Como vimos anteriormente, al crear una tarea en Moodle 2 podemos configurar una variedad de aspectos más amplia que en versiones previas. Un ejemplo es la posibilidad de **delimitar distintas fechas** en cuanto al envío de la tarea por parte del alumnado.

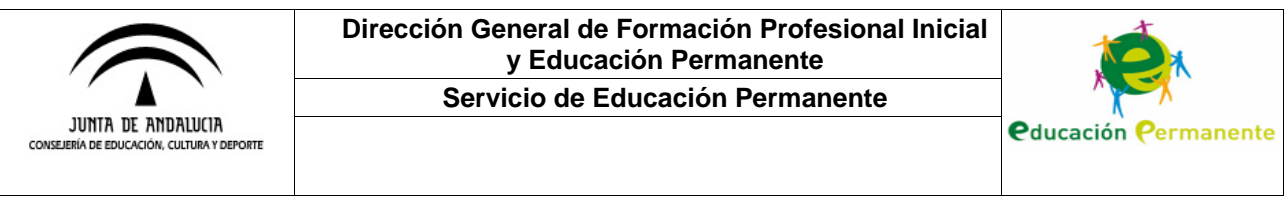

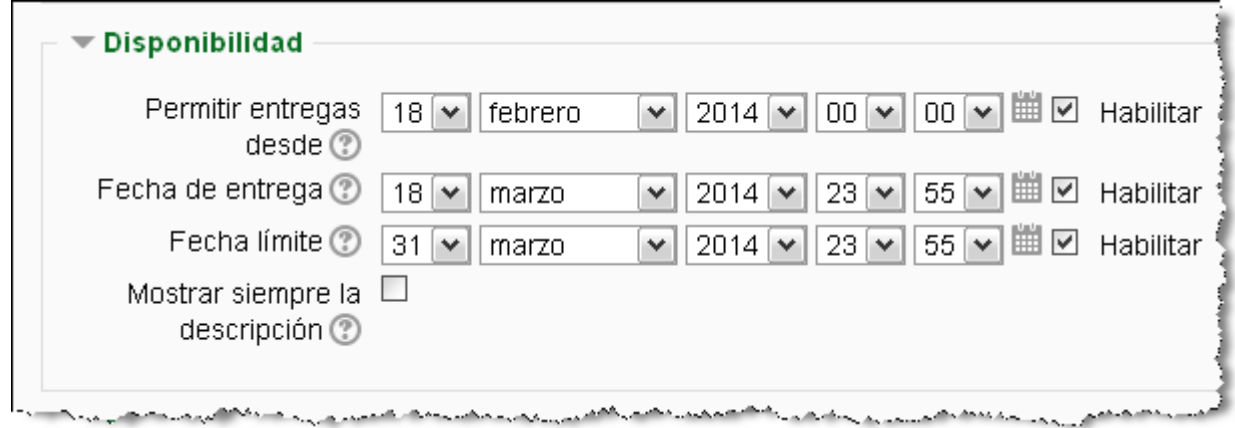

En la captura anterior vemos que el alumnado podría entregar su tarea desde el 18 de febrero hasta el 18 de marzo. Si dejamos desmarcada la opción **Mostrar siempre la descripción**, el enunciado de la tarea no estará disponible hasta que se proceda a su apertura el 18 de febrero. Por otro lado, en este ejemplo vemos que además hay establecida una fecha límite, esto implica que el alumnado podrá realizar su envío con posterioridad al 18 de marzo hasta el día 31 de dicho mes (tras esta fecha límite el alumnado tendrá deshabilitada la posibilidad de hacer más envíos).

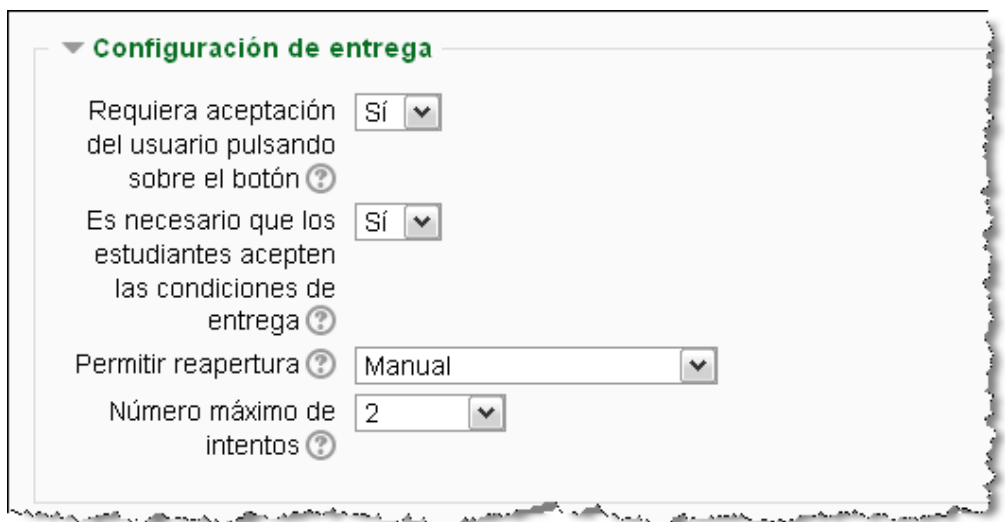

En el apartado que se muestra en la imagen superior podemos configurar algunos aspectos relacionados con la entrega. Seleccionando "sí" en el primer desplegable (aceptación del usuario), la tarea enviada por el alumno/a permanecerá en borrador hasta que confirme el envío (seleccionando "no" la tarea será enviada directamente sin pasar por el estado de borrador).

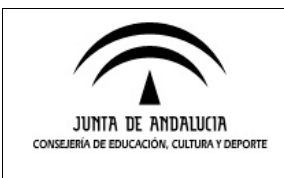

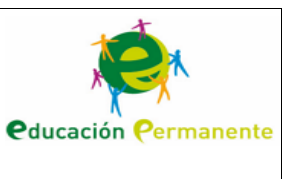

Por otro lado, en el segundo desplegable podemos decidir si es preciso que el alumnado acepte las condiciones de entrega antes de realizar su envío. En caso afirmativo, les aparecerá un aviso similar al que sigue, el cual han de confirmar para poder continuar: "Esta tarea contiene mi propio trabajo, salvo donde he reconocido el uso de las obras de otras personas".

Por último, los dos últimos desplegables están relacionados con los reenvíos de tareas. En el primero podemos establecer: que no exista esa posibilidad, que la reapertura sea manual (es decir, que la defina el profesorado al corregir la tarea) o que sea automática (hasta que el alumno/a apruebe). En el segundo y tercer caso, podemos establecer el número de reenvíos permitidos en el desplegable final.

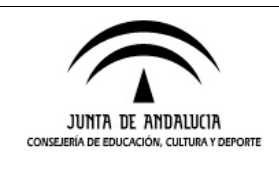

**Servicio de Educación Permanente**

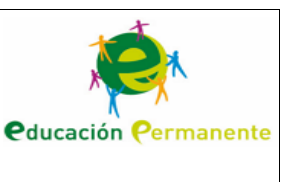

# **SEGUIMIENTO DEL ALUMNADO**

En este último apartado veremos una característica nueva de Moodle 2 relativa al seguimiento del alumnado: la posibilidad de agregar **notas** (anotaciones personales a las que el usuario en cuestión no tendría acceso).

Para hacer uso de esta opción tendremos que entrar en el listado de **Participantes** del curso desde el bloque lateral **Navegación**.

En la siguiente pantalla seleccionaremos el usuario/s sobre el que queremos dejar una anotación y en el desplegable de la esquina inferior derecha escogeremos la opción **Agregar una nueva nota**. Nos aparecerá otra pantalla donde podremos escribirla.

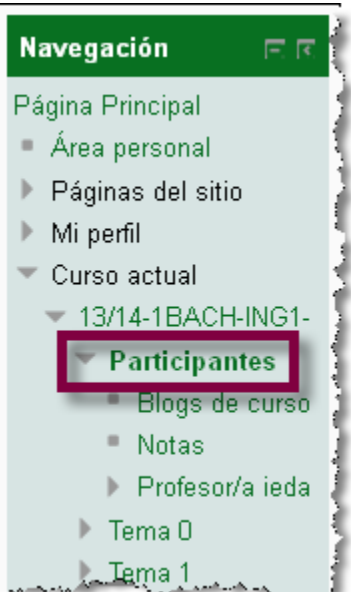

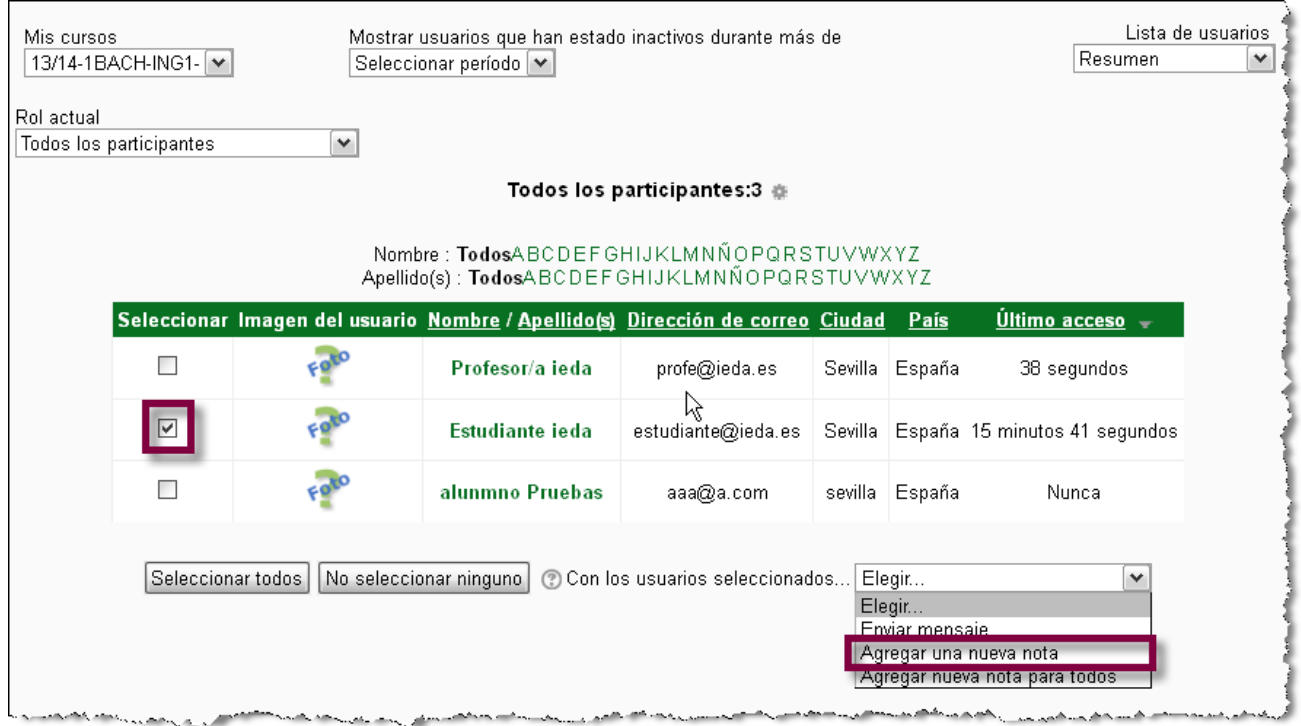

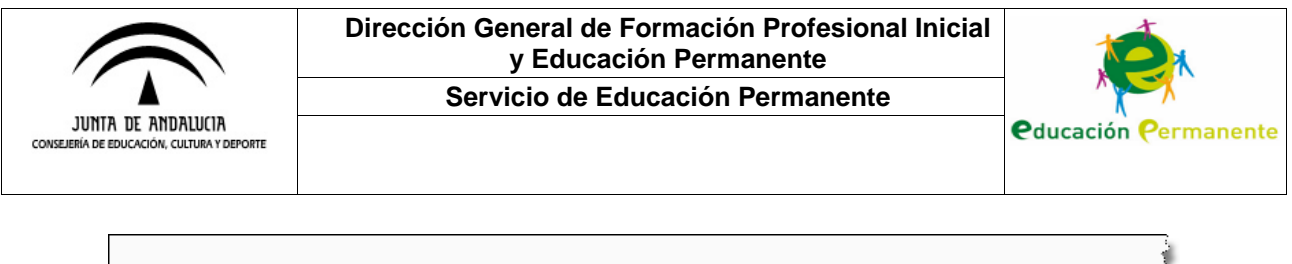

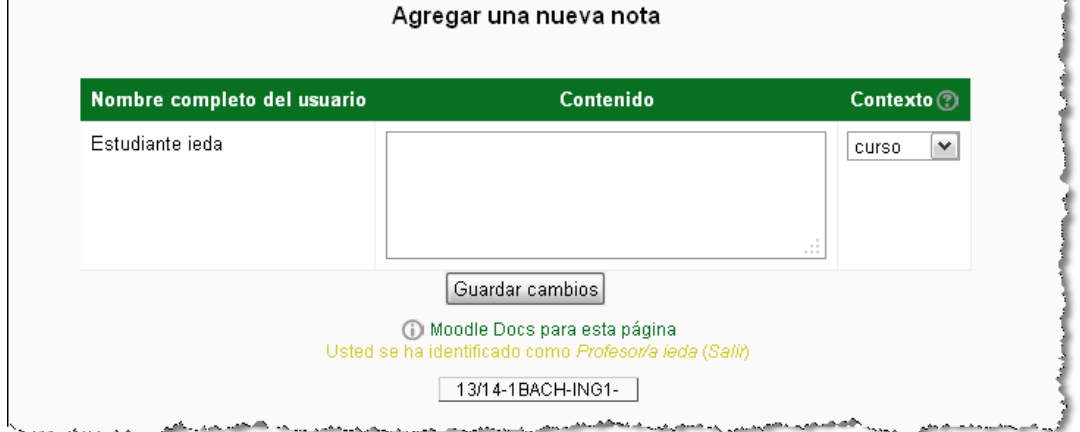

Finalmente, para visualizar todas nuestras anotaciones haremos clic en **Notas** dentro del bloque **Navegación**.

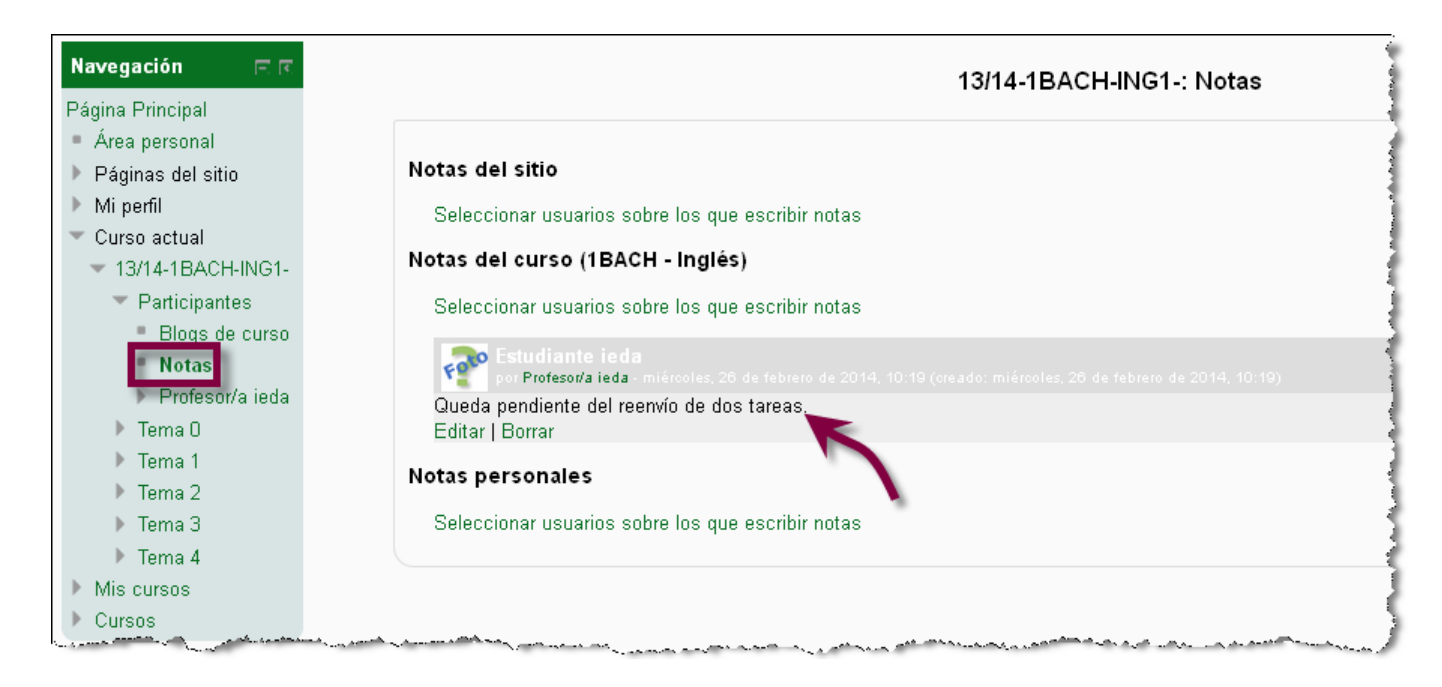

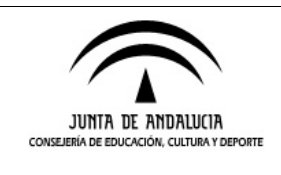

**Servicio de Educación Permanente**

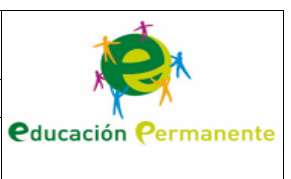

### **INSIGNIAS**

Como novedad en la nueva versión de Moodle, encontramos la posibilidad de asignar insignias al alumnado, lo cual puede resultar bastante motivador para el mismo. Estas insignias serán diseñadas previamente por el profesorado accediendo al enlace destacado en el bloque que figura en la siguiente captura: **Añadir una nueva insignia**.

A continuación pasaremos a una pantalla como la que sigue, donde incluiremos el nombre y descripción de la insignia, una imagen representativa de la misma y el nombre de la persona que la ha creado:

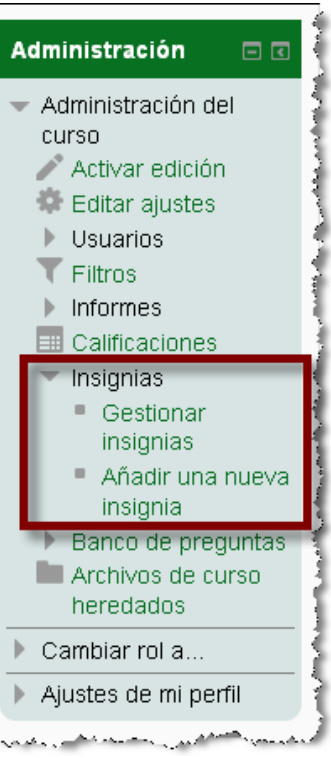

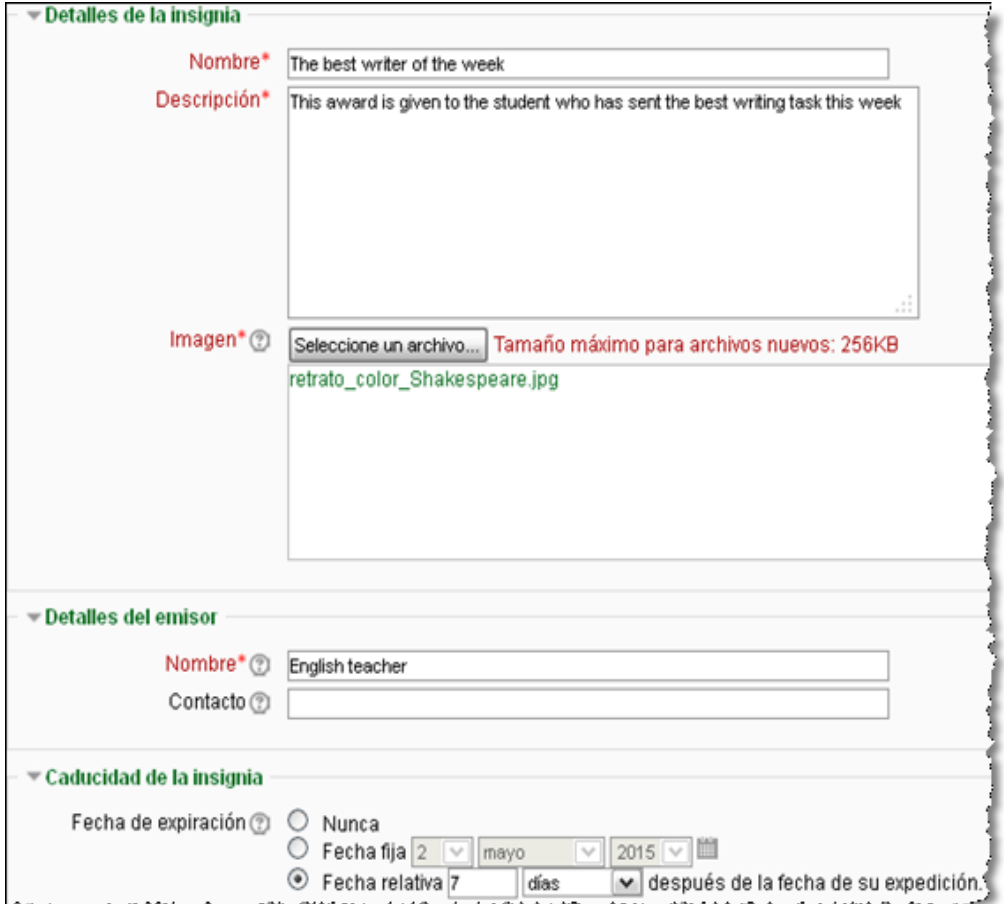

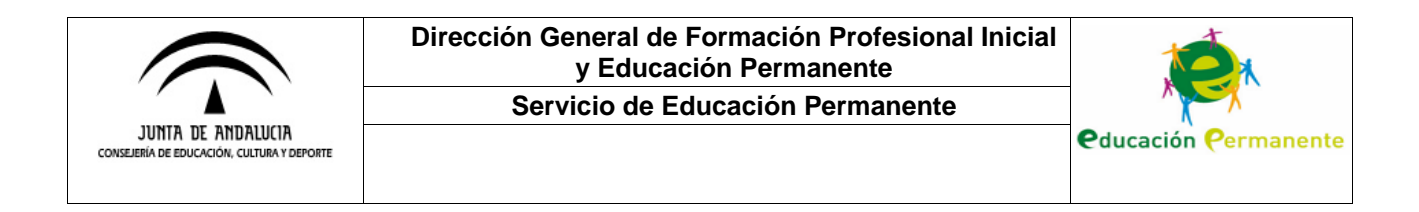

Al pulsar en **Crear insignia** pasaremos a una pantalla en la que podremos establecer el criterio por el cual será asignada dicha insignia. Tras definir el criterio, nos aparecerá otra pantalla en la que tendremos que desbloquear la insignia para que pueda ser utilizada.

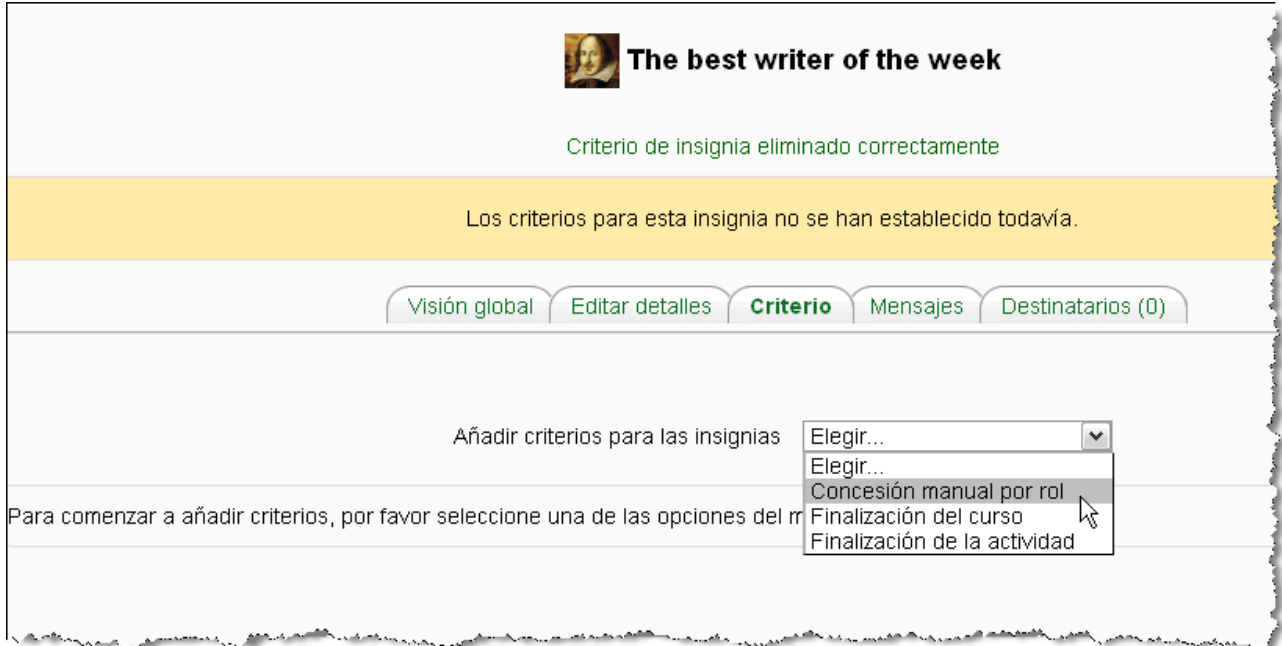

Desde la pestaña **Destinatarios** podremos asignar la insignia al alumnado merecedor de la misma. El alumnado en cuestión recibirá un correo notificándoselo.

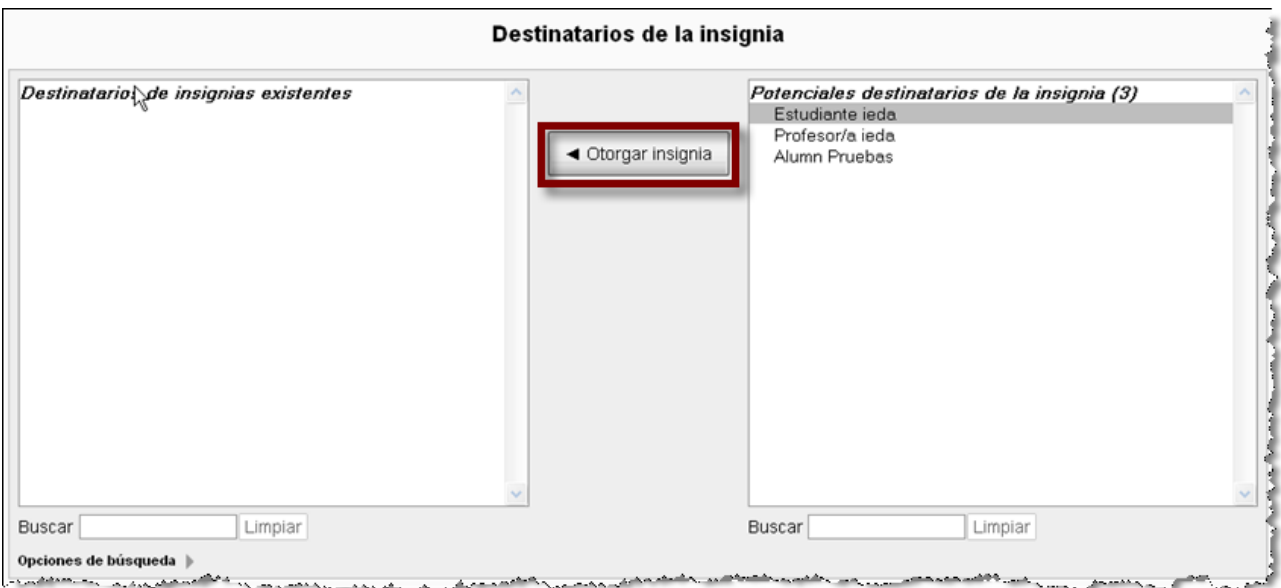

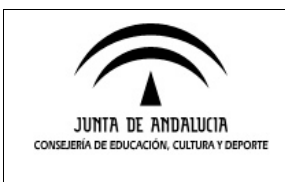

**Servicio de Educación Permanente**

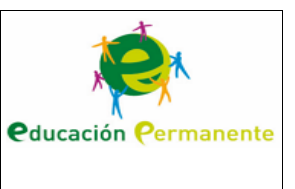

Cuando el alumno o alumna acceda a su perfil, podrá ver la insignia obtenida en el mismo.

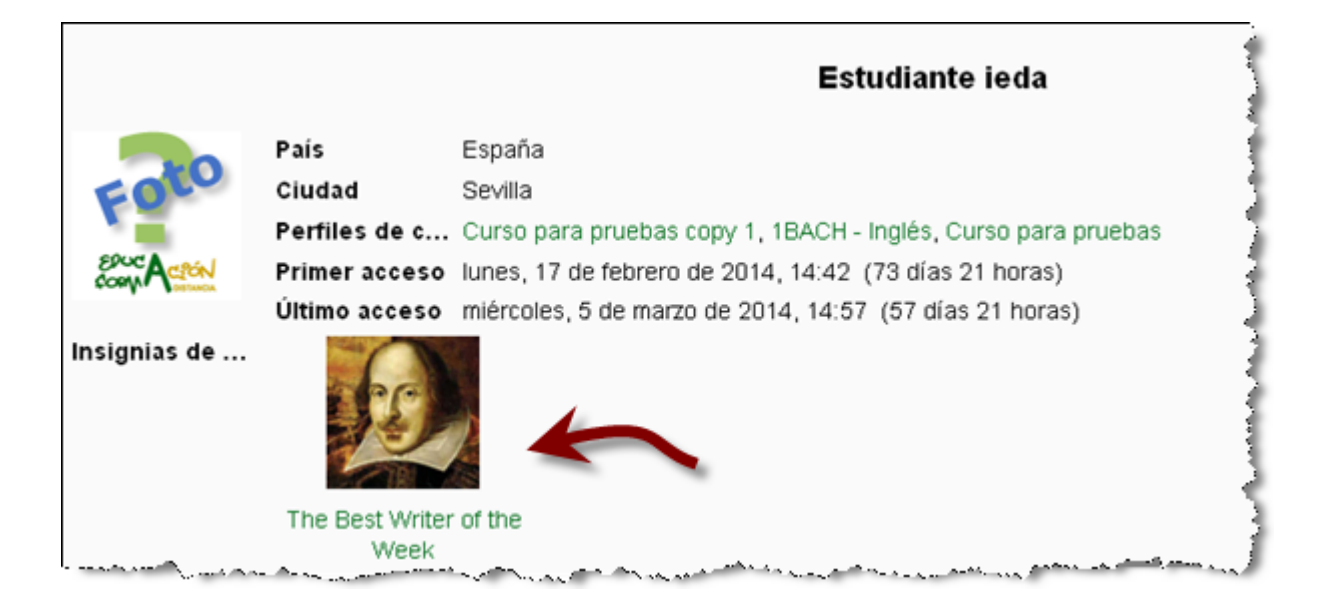

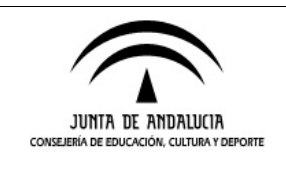

**Servicio de Educación Permanente**

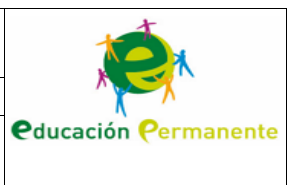

# **CREACIÓN DE WIKIS**

A continuación veremos cómo crear una wiki y editarla. Comenzaremos seleccionando **Wiki** tras pulsar el enlace **Añadir una actividad o recurso**.

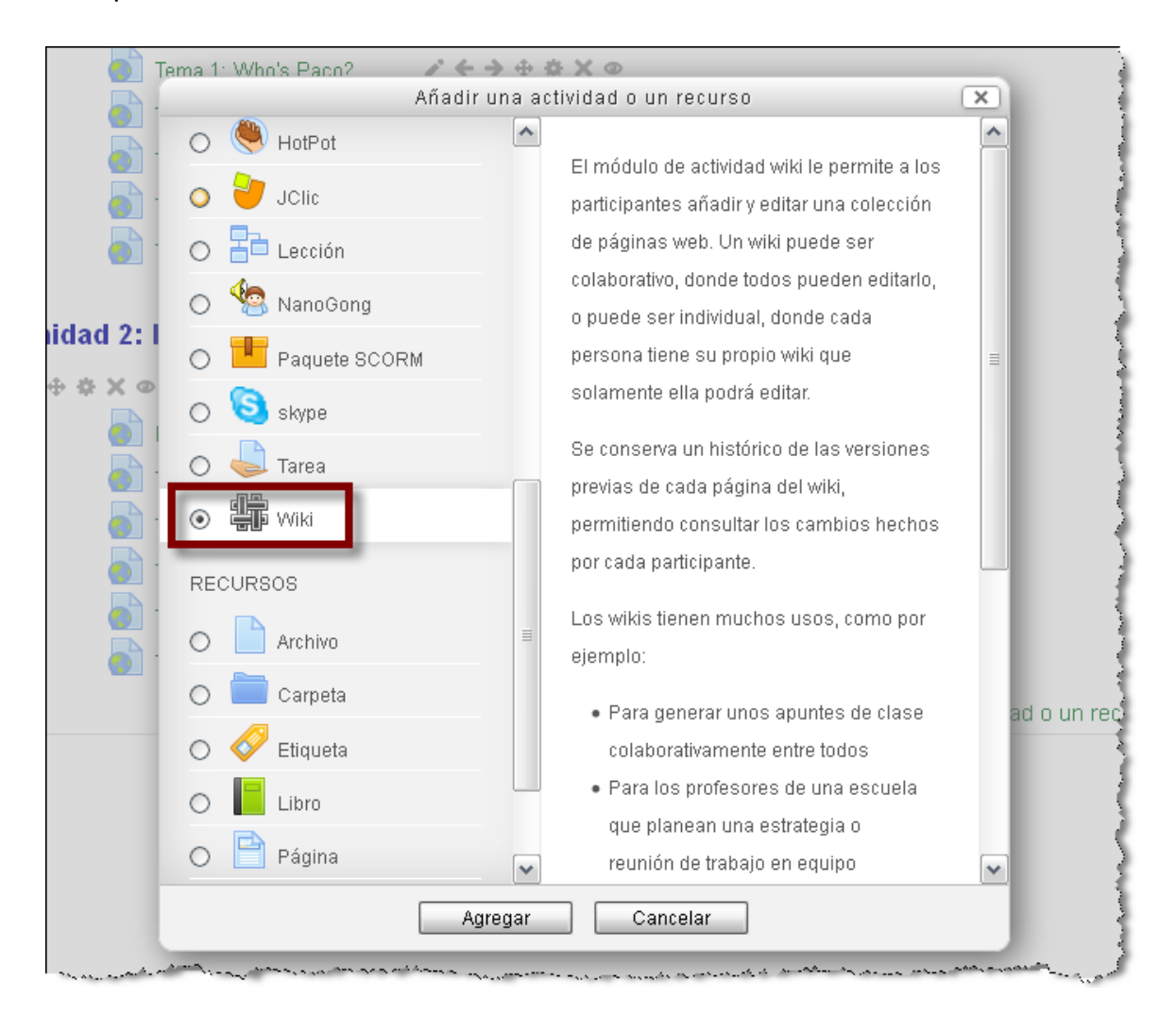

En la pantalla que aparece a continuación escribiremos el nombre y descripción de la wiki, definiremos si se trata de una wiki individual o colaborativa e incluiremos el nombre de la primera página.

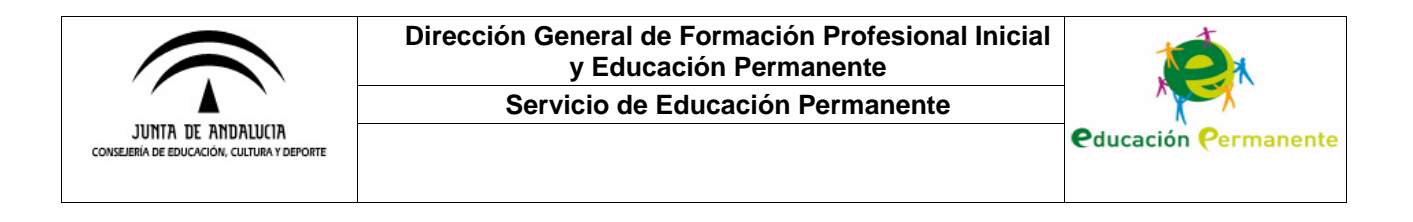

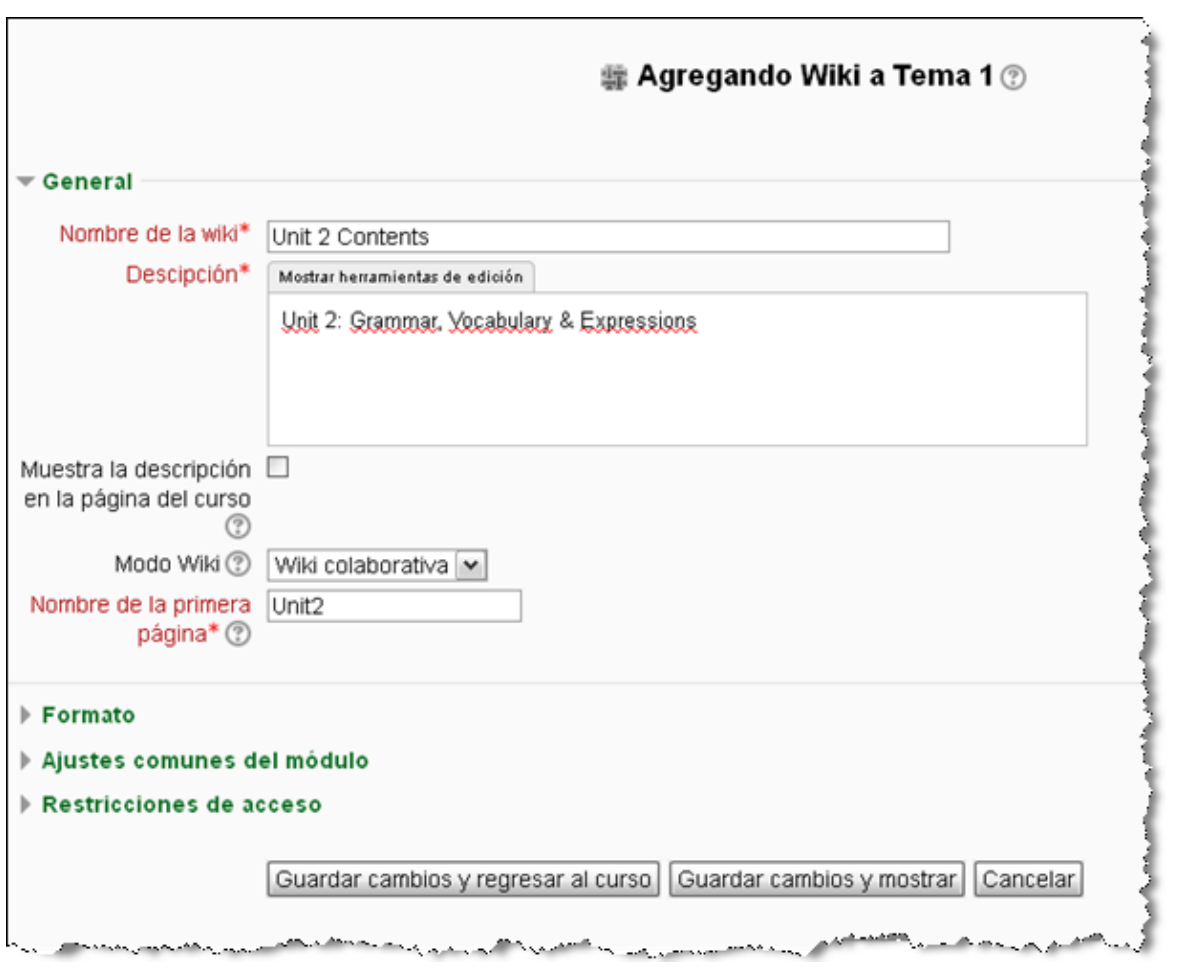

Si pulsamos **Guardar cambios y mostrar**, en la siguiente pantalla se nos dará la posibilidad de editar la página principal de la wiki. Si queremos enlazar nuevas páginas a esta, a diferencia de anteriores versiones de Moodle donde el procedimiento era otro, incluiremos la palabra o frase a enlazar entre dobles corchetes (**[[ ]]**).

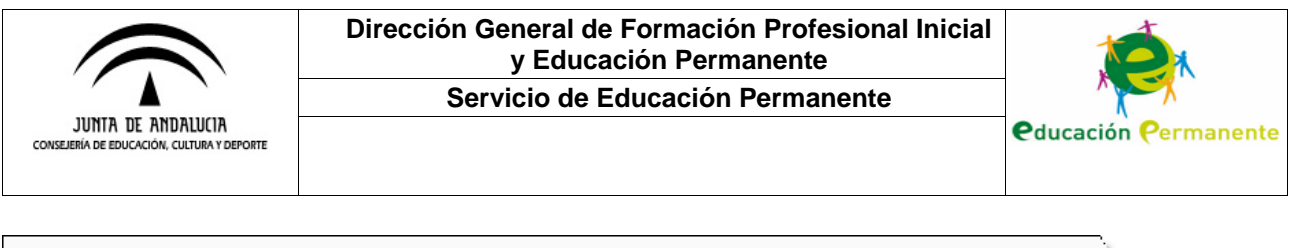

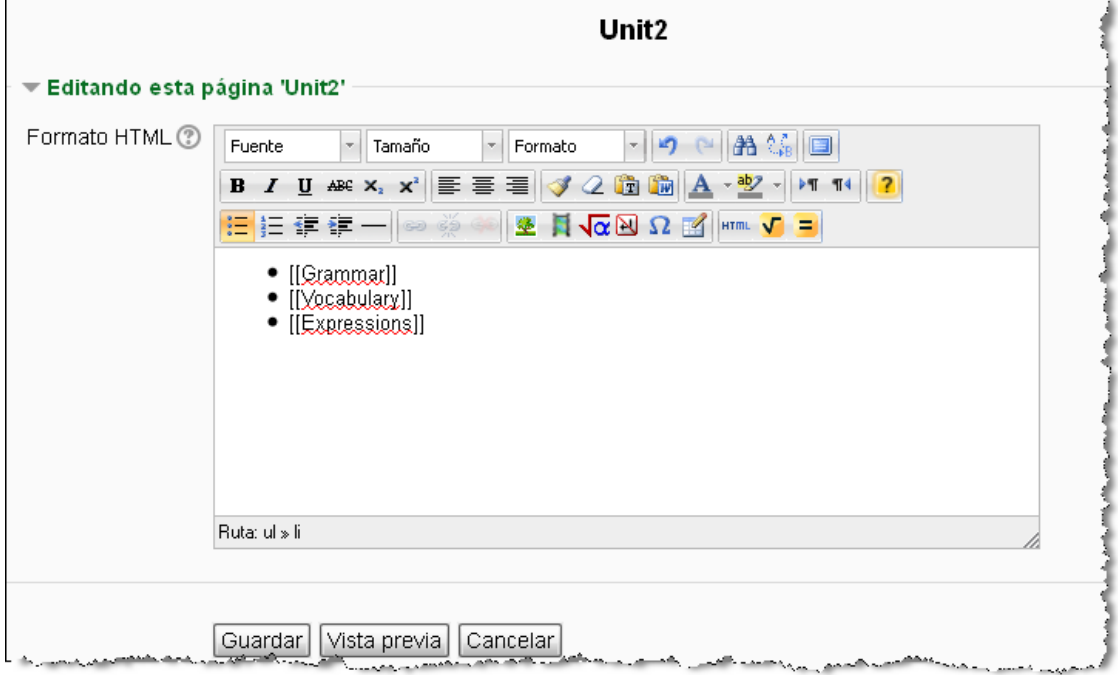

Al guardar la página, solo tenemos que pulsar en alguno de los enlaces generados para crear una nueva e incluir los contenidos relativos a dicho enlace.

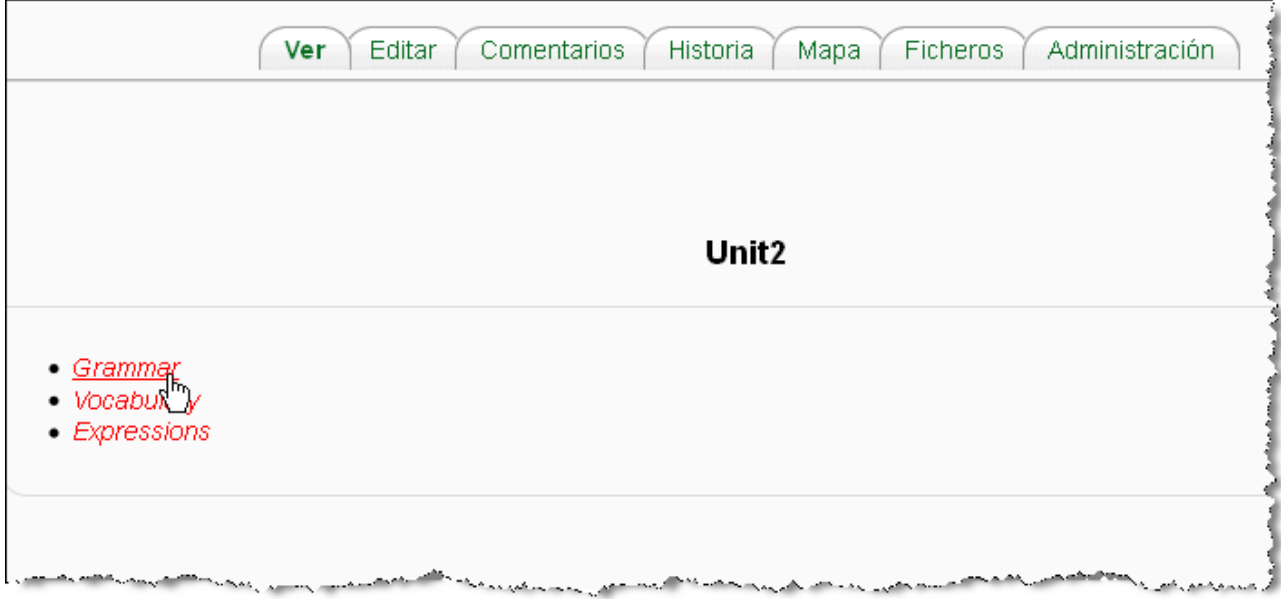

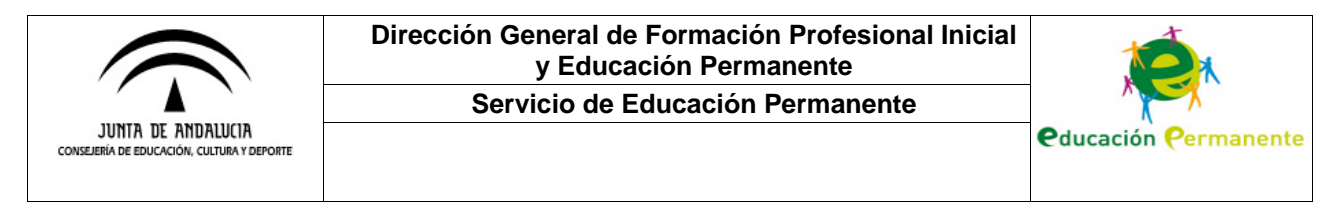

# **CREACIÓN DE ENCUESTAS**

En este apartado veremos cómo crear una encuesta en nuestro curso. A diferencia de los cuestionarios, las encuestas pueden ser configuradas para que se realicen de forma anónima y, en este sentido, pueden ser de utilidad para recopilar información del alumnado en general. Comenzaremos seleccionando **Encuesta** al pulsar el enlace **Añadir una actividad o un recurso**.

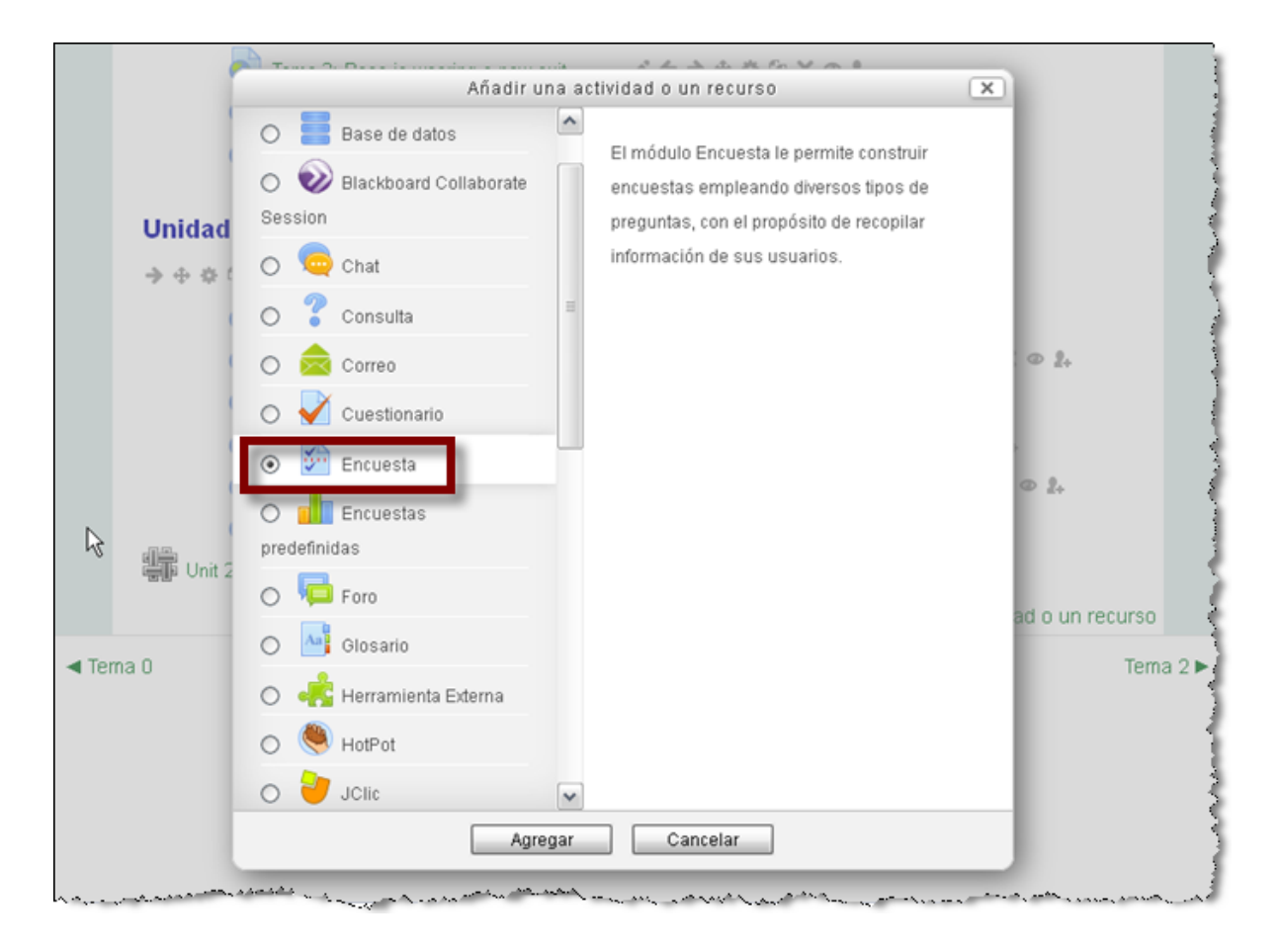

En la siguiente pantalla podremos configurar distintos aspectos de nuestra encuesta: establecer un plazo para responder a la misma, el número de veces que puede ser respondida, si queremos que sea nominativa o anónima…

Por otro lado, en **Tipo de cuestionario**, se nos ofrecerá la posibilidad de crear la encuesta a partir de una plantilla o desde cero. En este ejemplo, crearemos una encuesta desde cero a la que añadiremos nuevas preguntas.

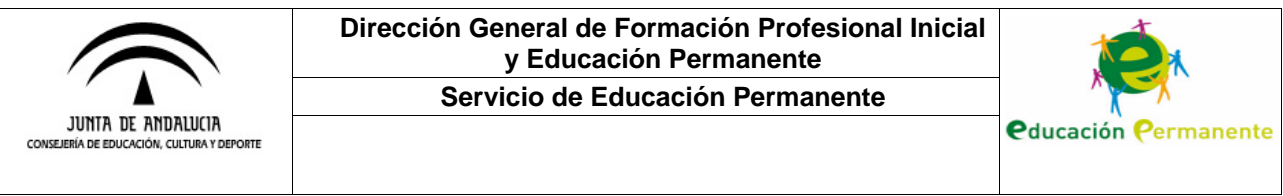

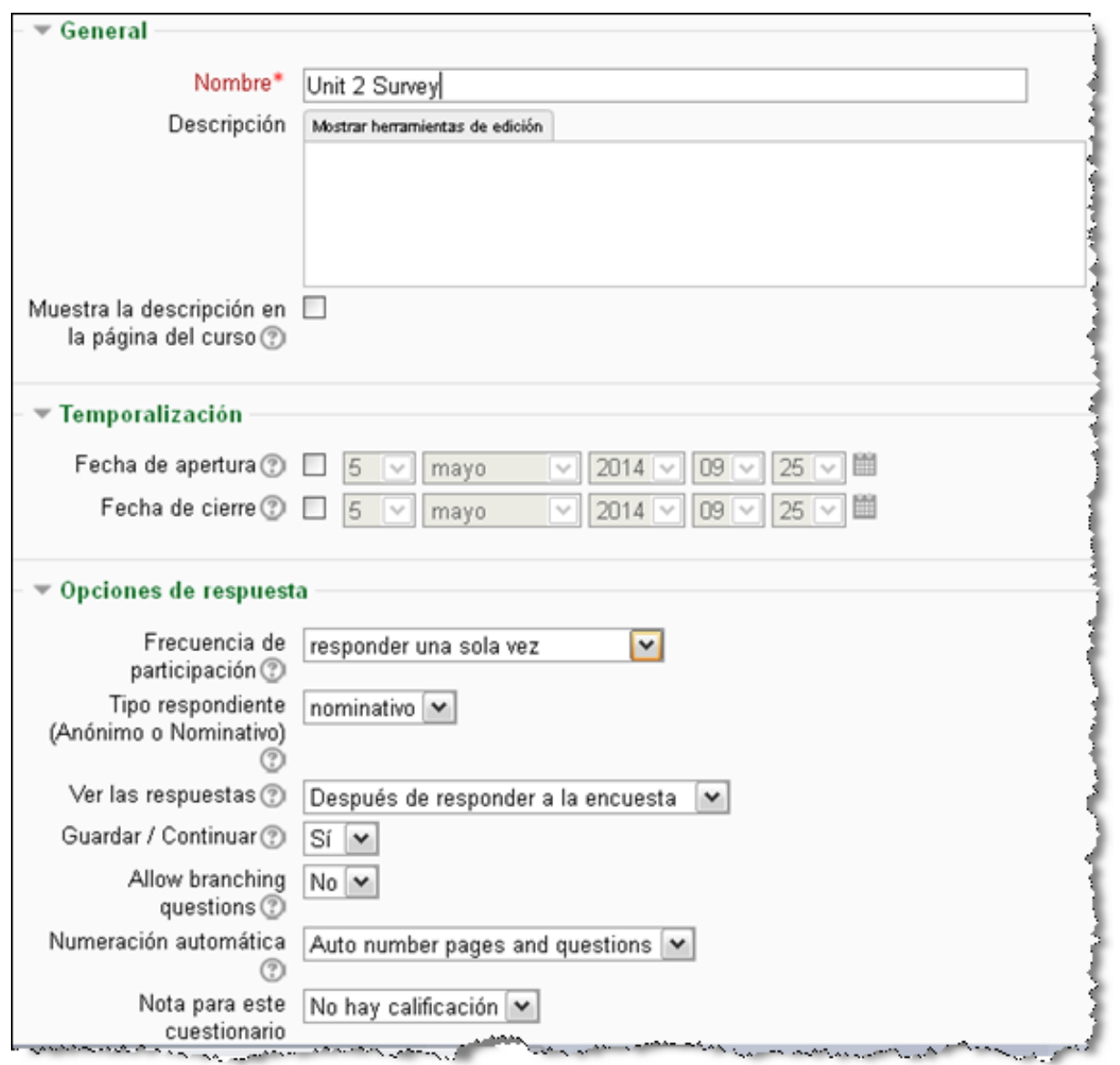

Seguidamente insertaremos, por ejemplo, una pregunta de botones de radio en la que el alumnado tendrá que escoger una de las opciones disponibles. Podemos configurar dicha pregunta de forma que la respuesta sea obligatoria u opcional y para que las opciones queden alineadas de forma horizontal o vertical. Una vez creadas varias preguntas, también tendremos la posibilidad de ordenarlas como deseemos y activar/desactivar de forma rápida si la respuesta es obligatoria u opcional.

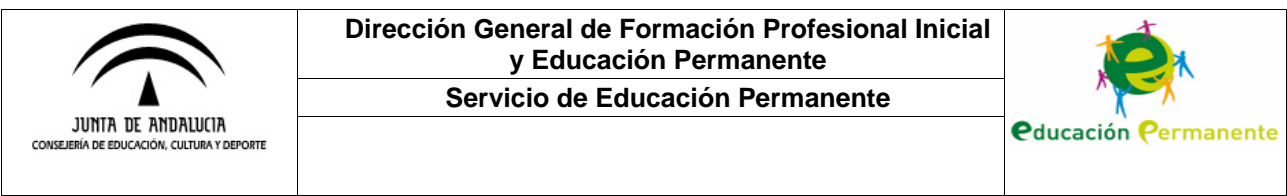

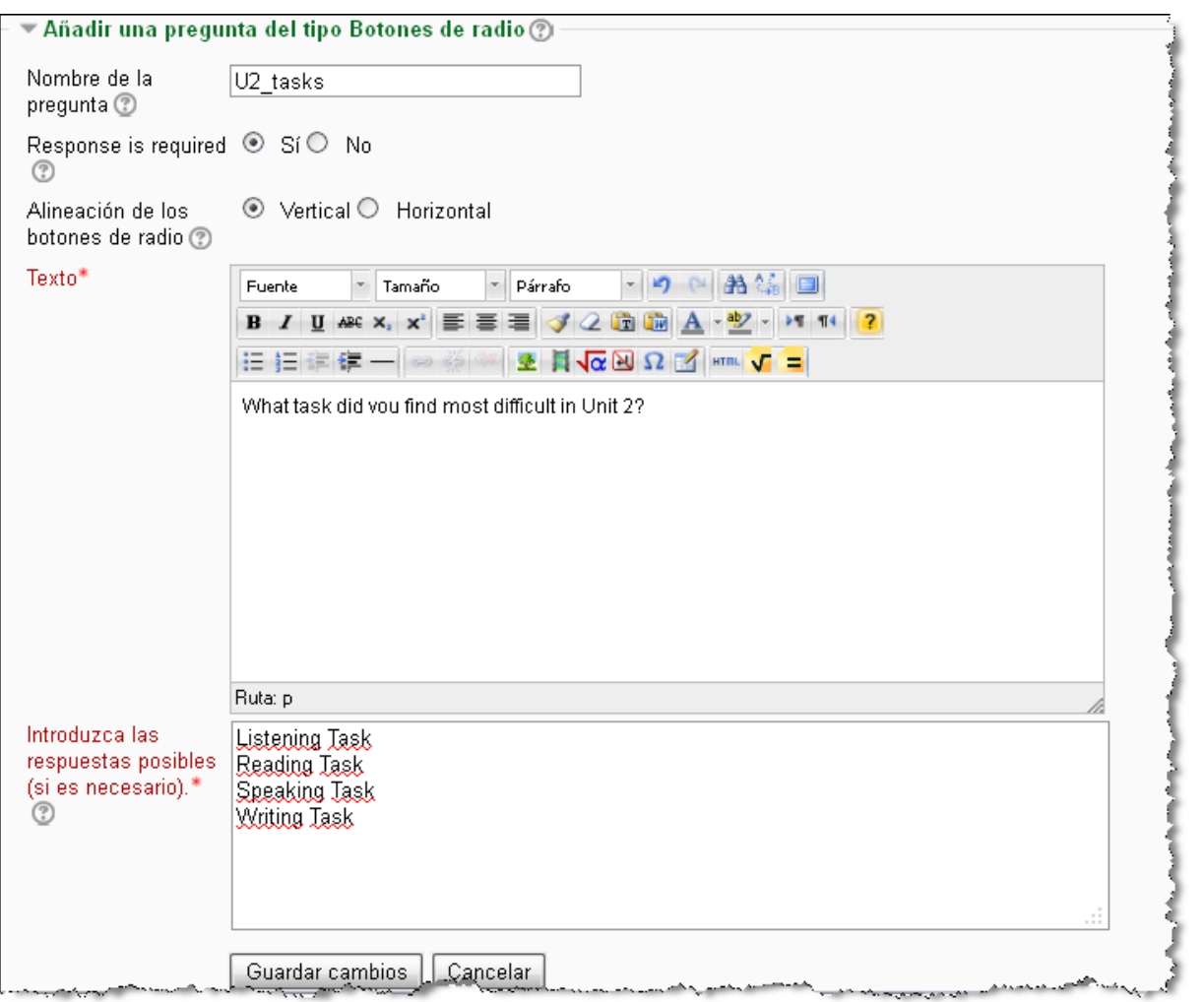

Veamos ahora cómo visualizaría el alumnado esta pregunta en la encuesta cuando acceda a la misma para responderla.

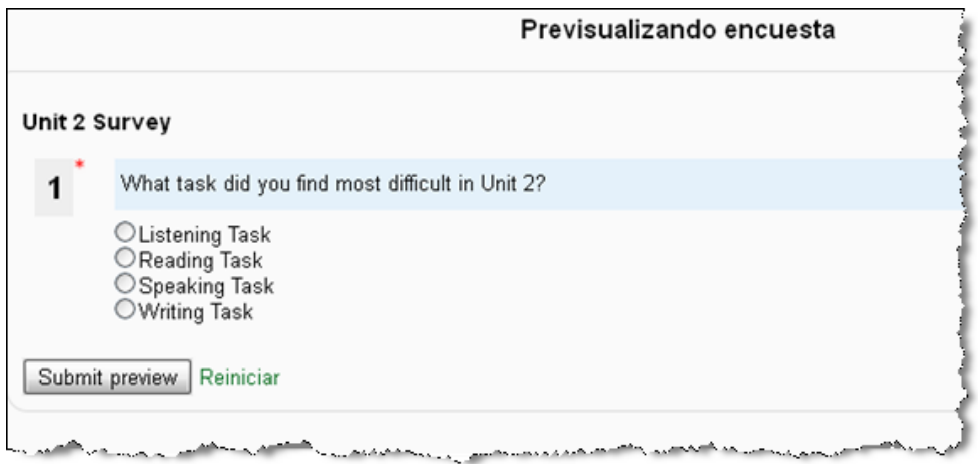

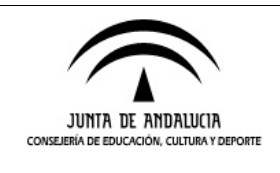

**Servicio de Educación Permanente**

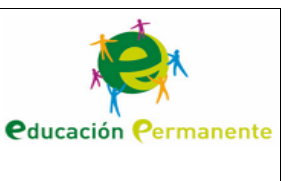

# **NUEVOS BLOQUES: ESTRELLAS Y COMENTARIOS**

Estos nuevos bloques laterales pueden ser útiles en el período final del curso para conocer las opiniones del alumnado respecto al mismo.

El bloque **Course ratings**, permite al alumnado asignar una puntuación cuantitativa, de 1 a 5 estrellas, mediante el enlace **Give a rating**. Cada alumno solo podrá enviar su valoración una vez. Cada vez que se envíe una puntuación, la herramienta ajustará la puntuación media y esta será la que se muestre en dicho bloque (será visible para todos los participantes del curso).

Respecto al bloque **Comentarios**, el alumnado podrá enviar sus valoraciones acerca del curso o de cualquier otra temática que el profesorado plantee. Al igual que ocurre en la herramienta anterior, los comentarios enviados podrán ser leídos por todos los participantes del curso. En este sentido, el funcionamiento de este bloque podría ser similar al de un foro,

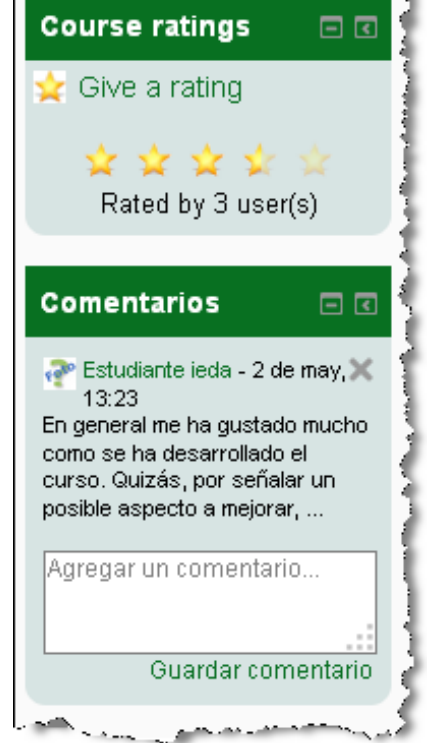

con la diferencia de estar más accesible y de poder visualizar los mensajes completos desde la página principal del curso.

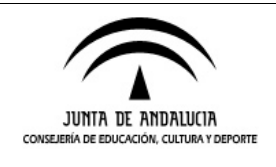

**Servicio de Educación Permanente**

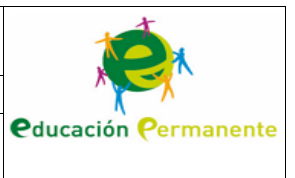

# **COPIAS DE SEGURIDAD**

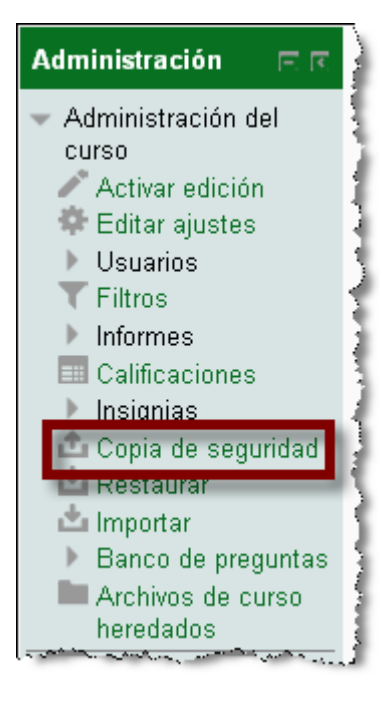

En este apartado veremos cómo hacer una copia de seguridad de nuestro curso. Para ello accederemos al enlace correspondiente del bloque **Administración**.

A continuación podremos configurar distintos aspectos de nuestra copia: si queremos que incluya o no los usuarios del curso (**ajustes iniciales**) y qué elementos –recursos, tareas, cuestionarios…- queremos que incluya (**ajustes del esquema**). También tendremos la opción de revisar esta configuración antes de ejecutar la copia.

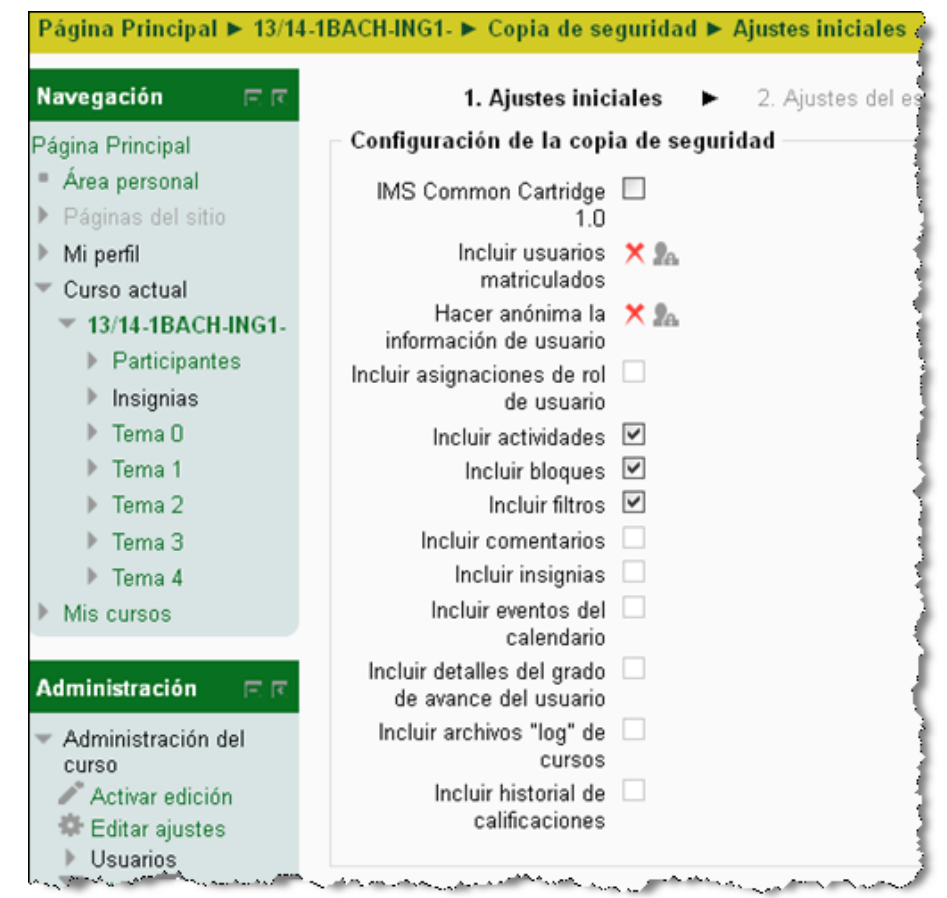

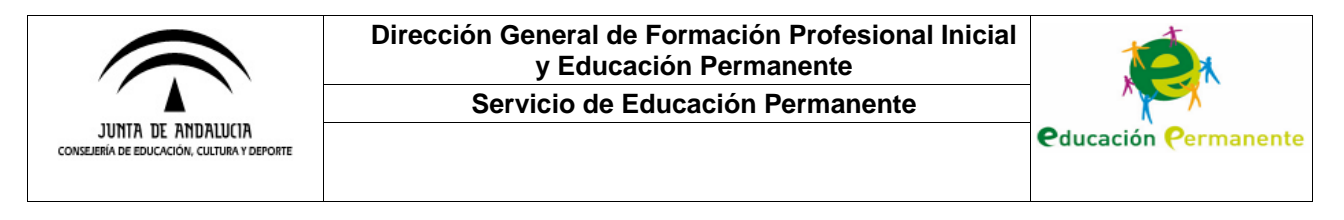

# **VERSIÓN MÓVIL**

En esta última sección de manual veremos, a través de un par de capturas de pantalla, cómo sería la navegación por la plataforma desde un smartphone o dispositivo móvil. La apariencia de la plataforma varía ligeramente pero, como podemos ver, las funcionalidades siguen siendo las mismas con la ventaja de poder acceder desde cualquier sitio donde nos encontremos siempre que dispongamos de conexión a Internet.

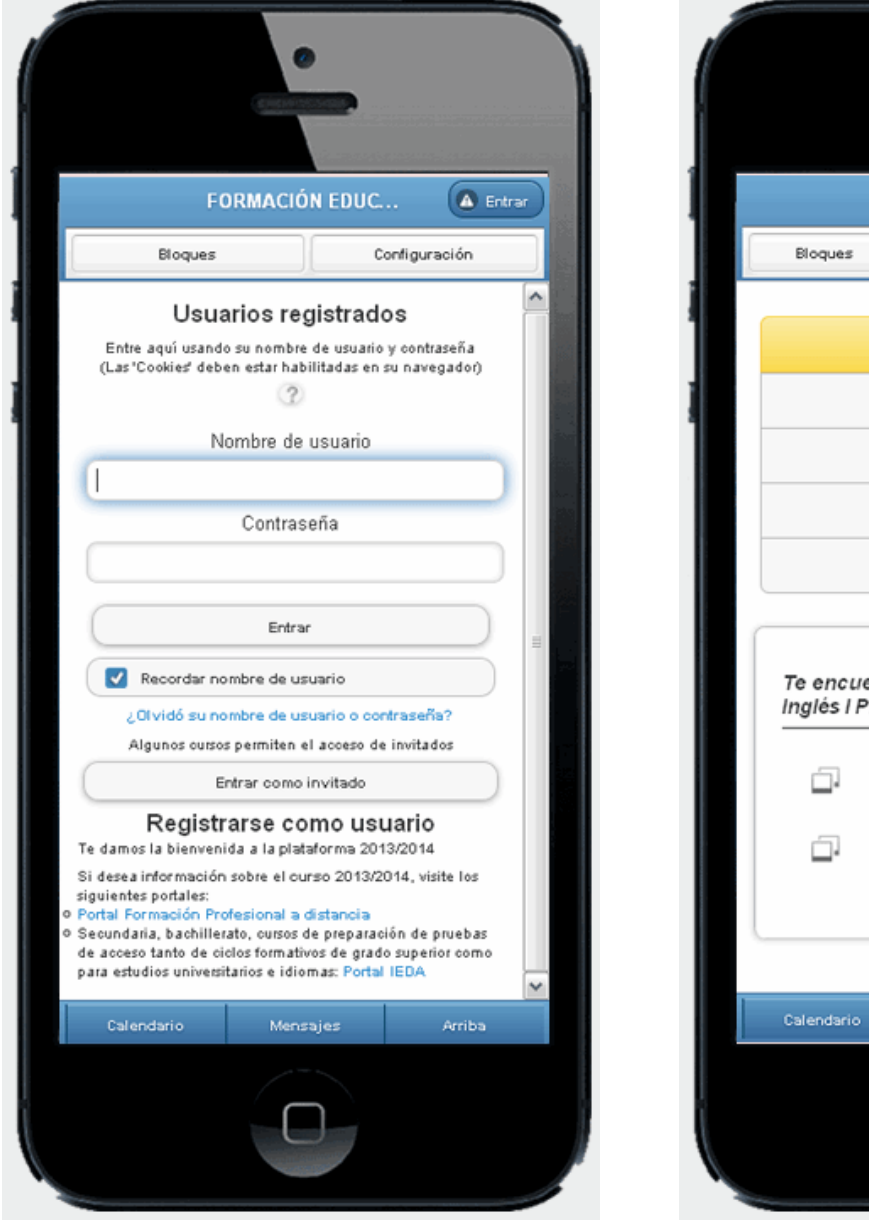

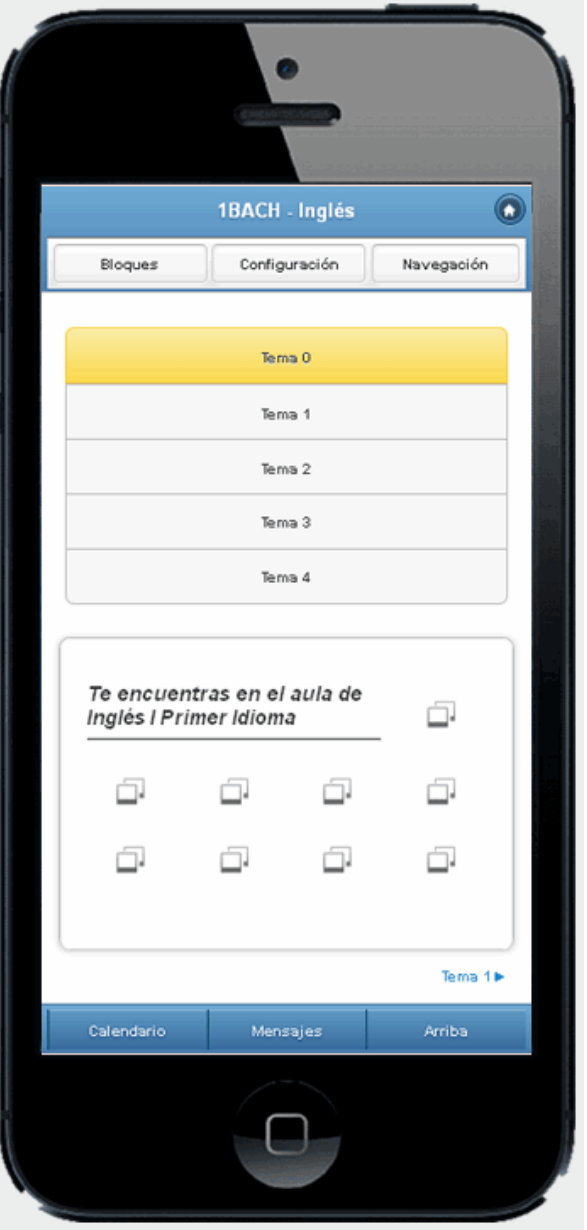